# **Integrating Desktop Pools with VMware Cloud Pod Architecture**

# **Part 1: Enable Global Entitlements for VMware Cloud Pod Architecture for Instant Clone Desktops**

#### This session is divided into 2 steps

- Step 1. We will configure a Global Desktop Entitlement for an Instant Clone Desktop Pool on Site 1
- Step 2. We will configure a Global Desktop Entitlement for an Instant Clone Desktop Pool on Site 2

# Step 1. Configuring an Instant Clone Global Desktop Entitlement on Site 1

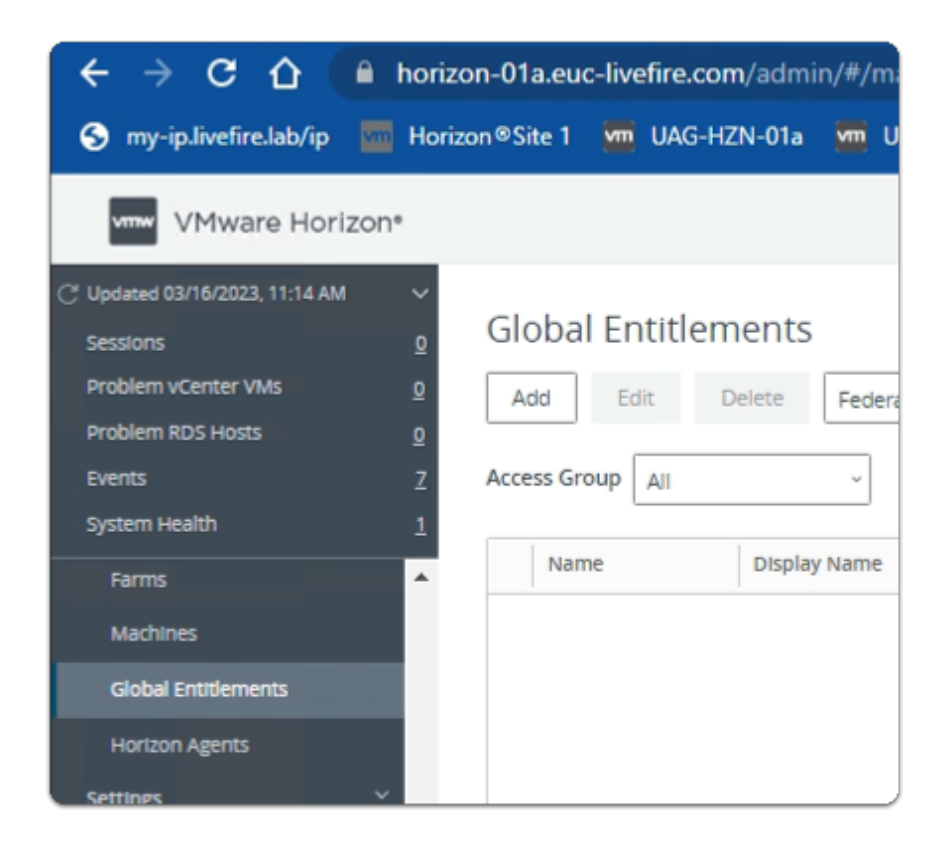

- 1. On your **ControlCenter** server
	- **Site 1 Chrome Browser** 
		- **VMware Horizon Admin Console**

# • In the **Inventory**

• select **Global Entitlements** 

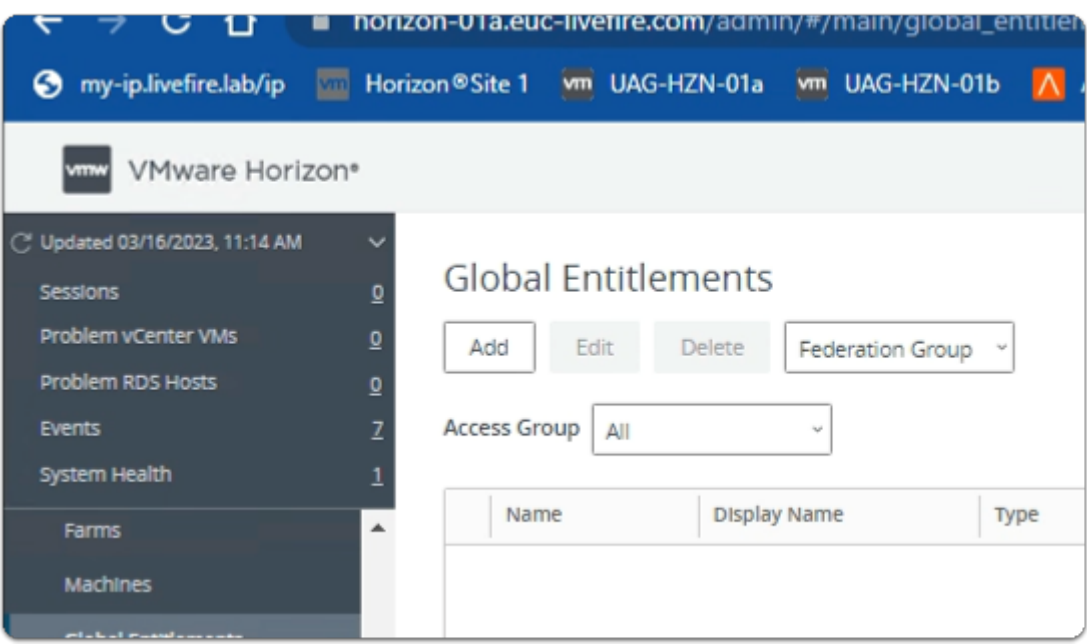

- 2. In the **Global Entitlements** area
	- select **Add**

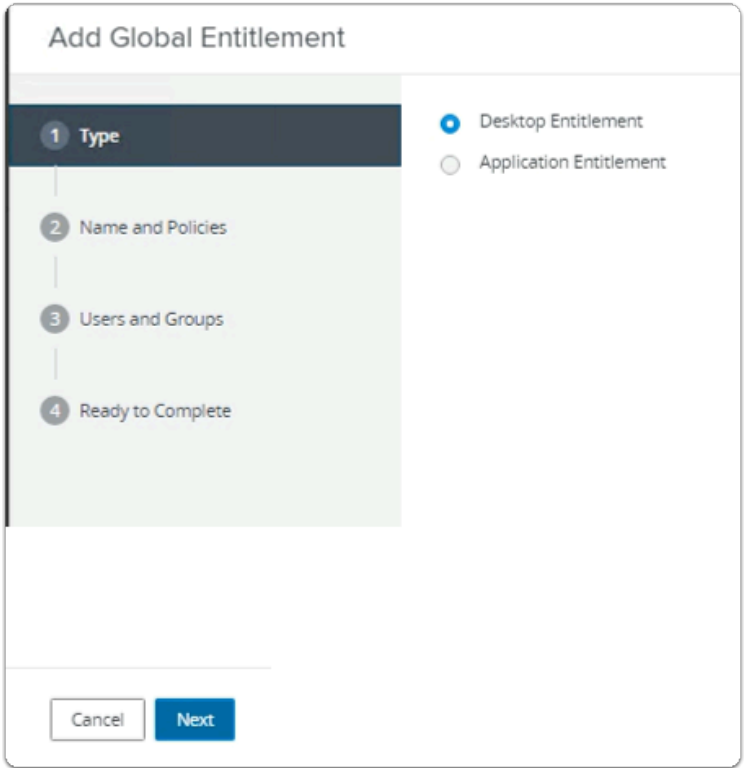

- 3. In the **Add Global Entitlement** window
	- next to :
		- 1. **Type** 
			- leave **Desktop entitlement** as default
- In the bottom right-corner
	- select **Next**

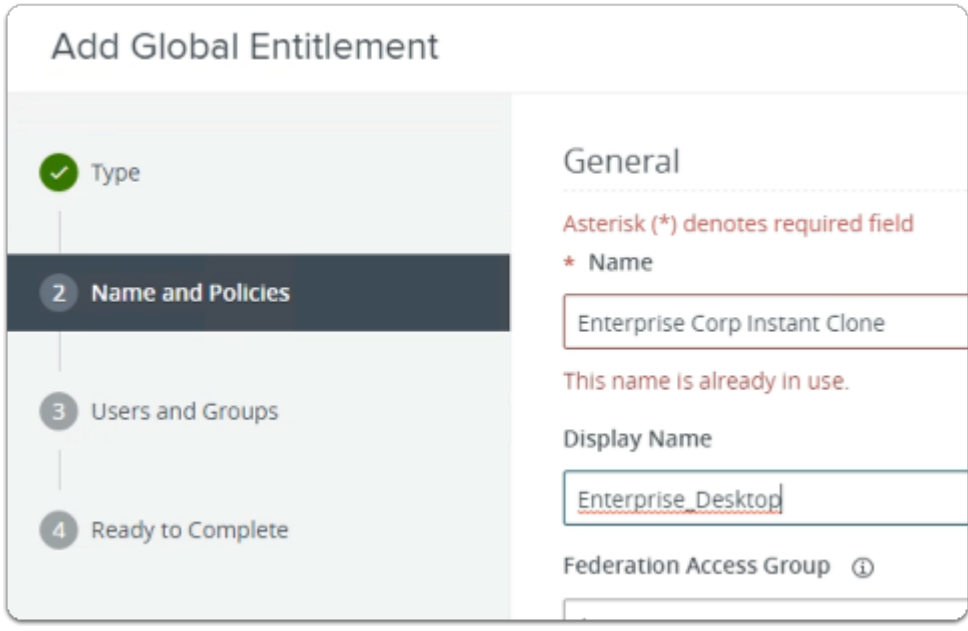

- 4. In the **Add Global Entitlement** window
	- next to :
		- 2. **Name and Policies** 
			- under **Name** 
				- enter **Enterprise Corp Instant Clone**
			- under **Display Name** 
				- enter **Enterprise\_Desktop**

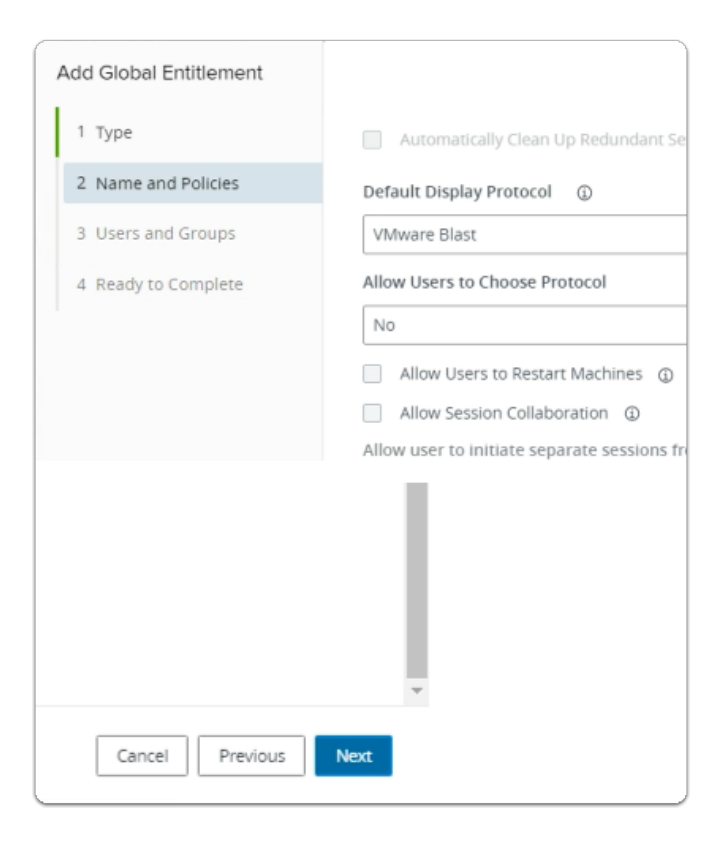

- 5. In the **Add Global Entitlement** window
	- next to :
		- 2. **Name and Policies** 
			- under **Policies** > **User Assignment** 
				- next to **Floating** 
					- select the **radio button**
			- under **Default Display Protocol** 
				- from the **dropdown** 
					- select **VMware Blast**
			- under **Allow Users to Choose Protocol** 
				- from the **dropdown** 
					- select **No**
			- In the bottom right-corner
				- select **Next**

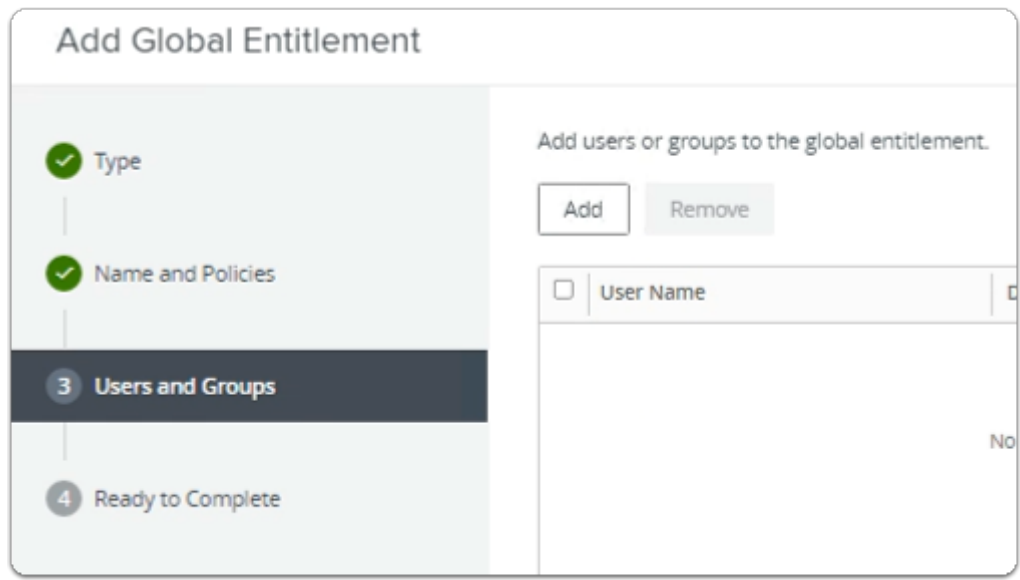

- 6. In the **Add Global Entitlement** window
	- next to :
		- 3. **Users and Groups** 
			- under **Add users or groups to the global entitlement** 
				- select **Add**

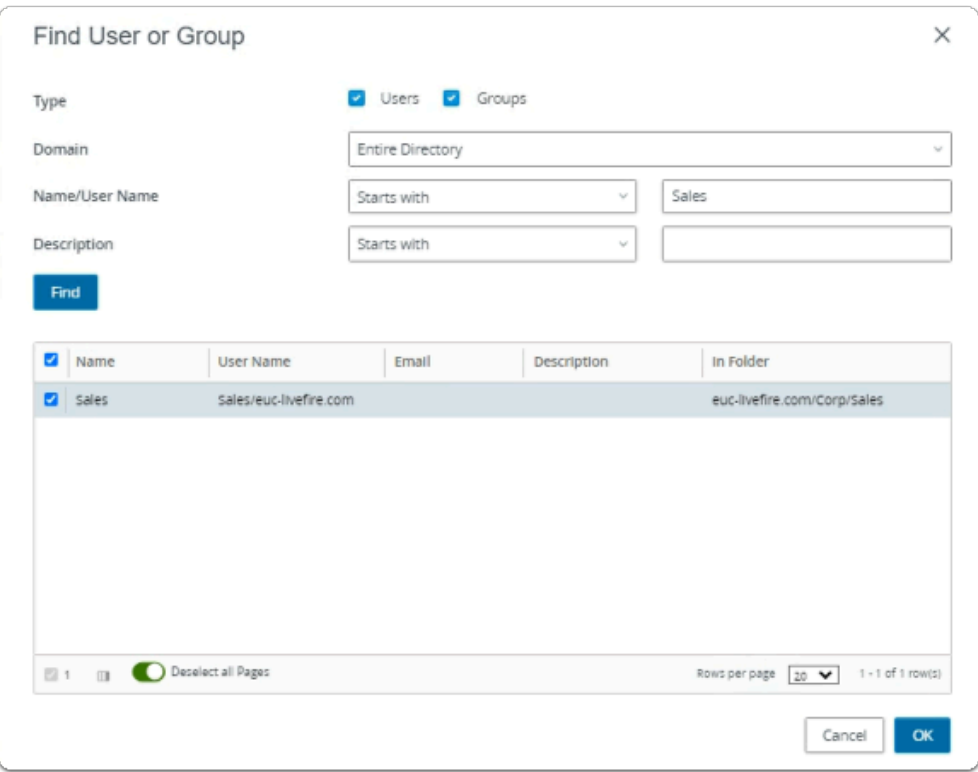

- 7. In the **Find User or Group** window
	- in line with **Name/User Name** 
		- next to **Starts with** 
			- enter **Sales**

#### • under **Description**

- select **Find**
- under **Name** 
	- next to **sales** 
		- select the **checkbox**
- in the bottom right-corner
	- select **OK**

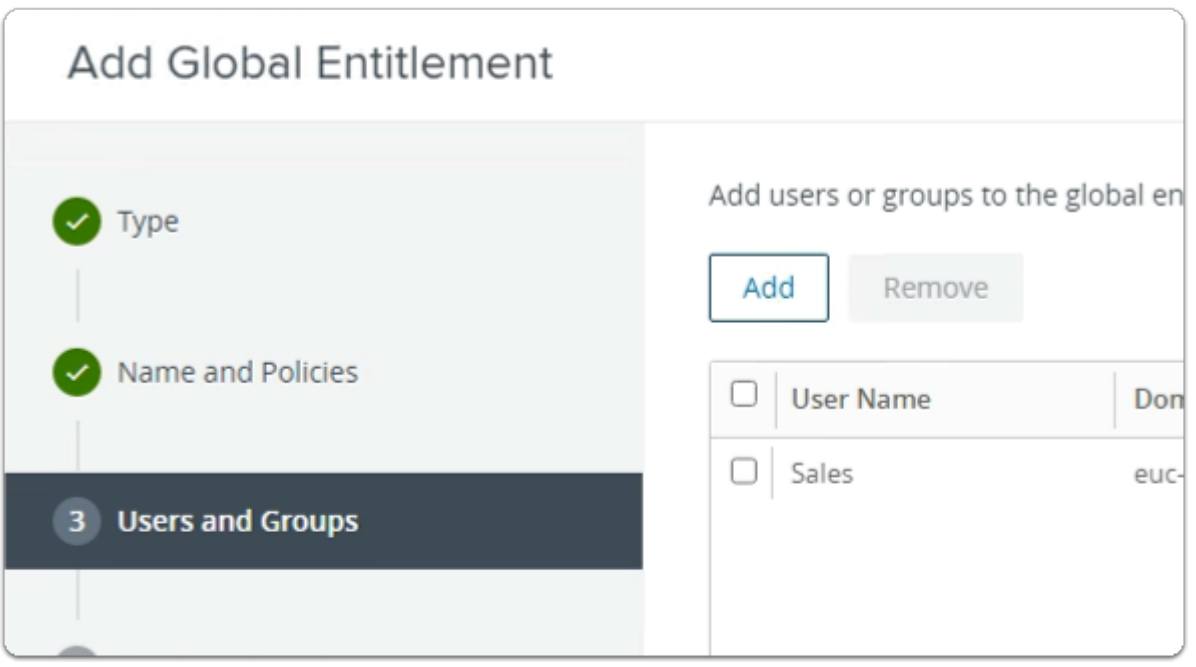

- 8. In the **Add Global Entitlement** window
	- next to :
		- 3. **Users and Groups**

## • under **Add users or groups to the global entitlement**

• select **Add** 

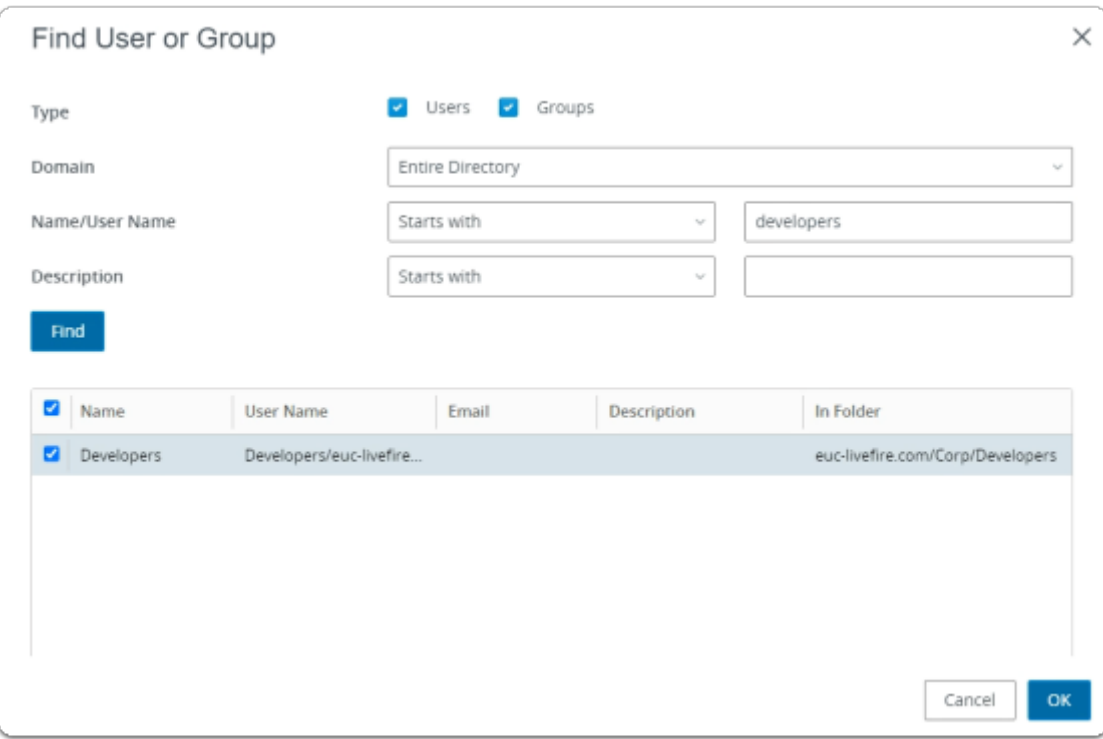

- 9. In the **Find User or Group** window
	- in line with **Name/User Name** 
		- next to **Starts with** 
			- enter **Developers**
	- under **Description** 
		- select **Find**
	- under **Name** 
		- next to **sales** 
			- select the **checkbox**
	- in the bottom right-corner
		- select **OK**

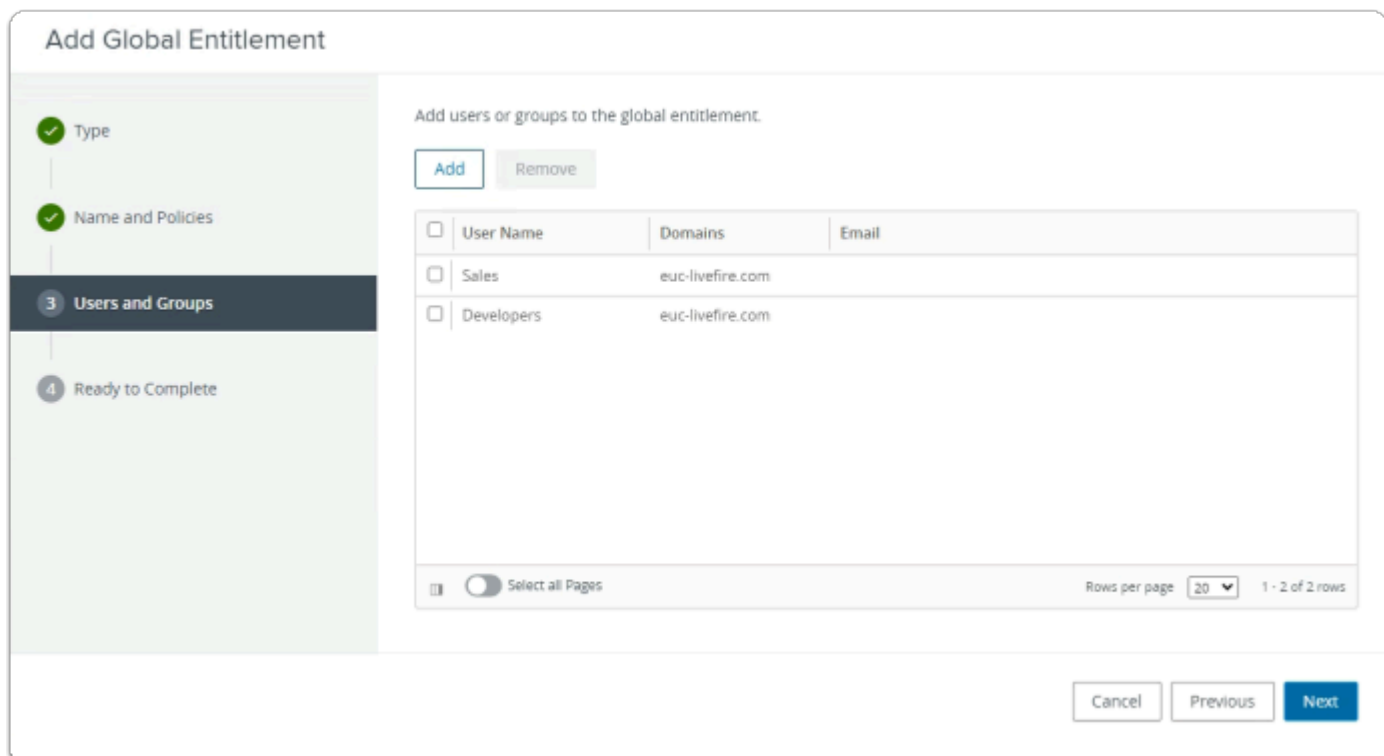

# 3. **Users and Groups**

- in the bottom right-corner
	- select **Next**

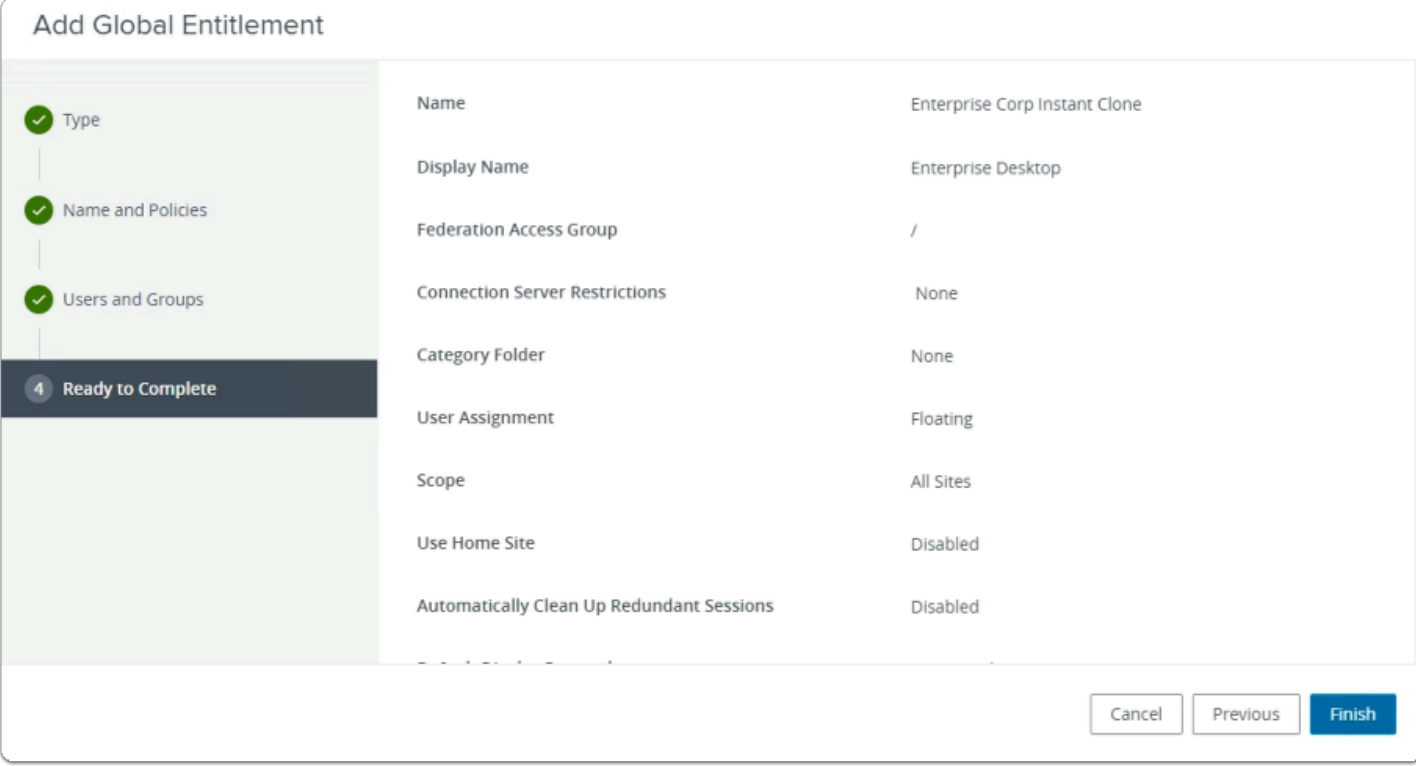

#### 11. In the **Add Global Entitlement** window

#### 4. **Ready to Complete** section

- in the bottom right-corner
	- select **Finish**

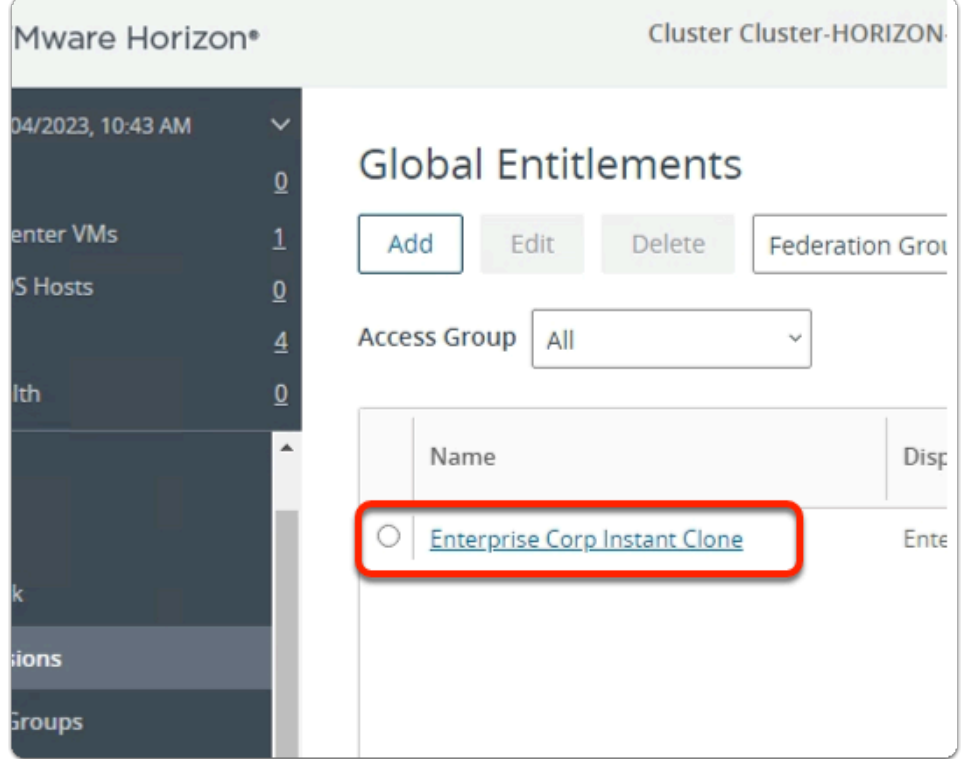

#### 12. In the **Global Entitlements** window

• select **Enterprise Corp Instant Clone** 

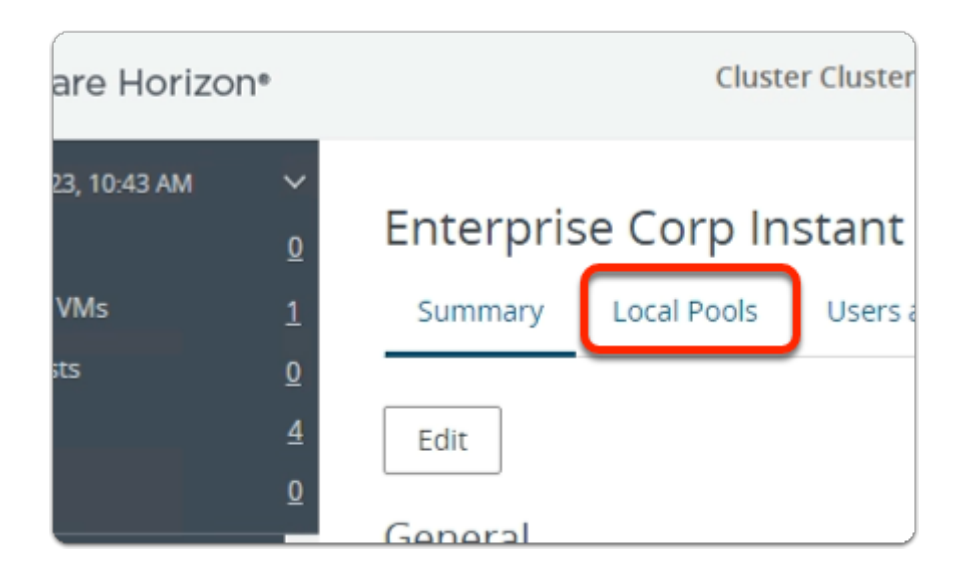

#### 13. In the **Enterprise Corp Instant Clone** window

• select the **Local Pools** tab

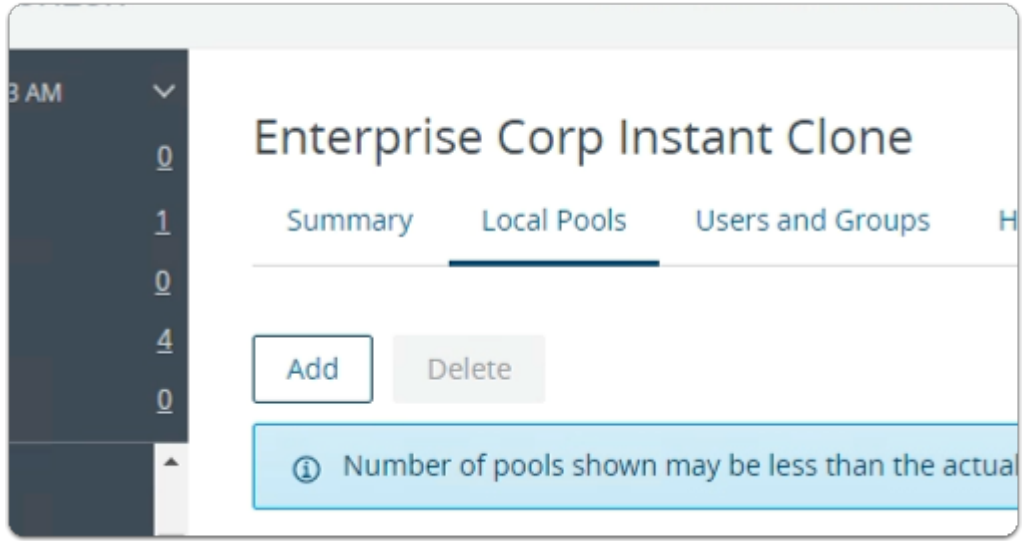

#### 14. In the **Enterprise Corp Instant Clone** window

- In the **Local Pools** tab area
	- select **Add**

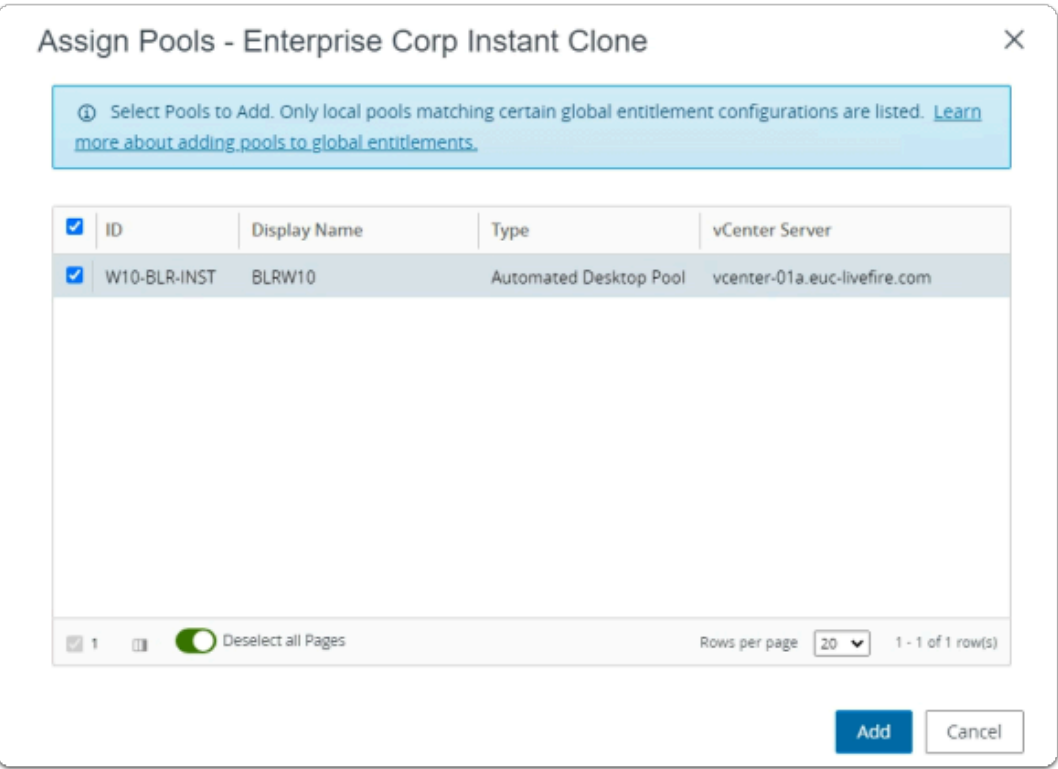

#### 15. In the **Assign Pools - Enterprise Instant Clone** window

- under **ID** 
	- next to **W10-BLR-INST** 
		- select the **checkbox**
- select **Add**

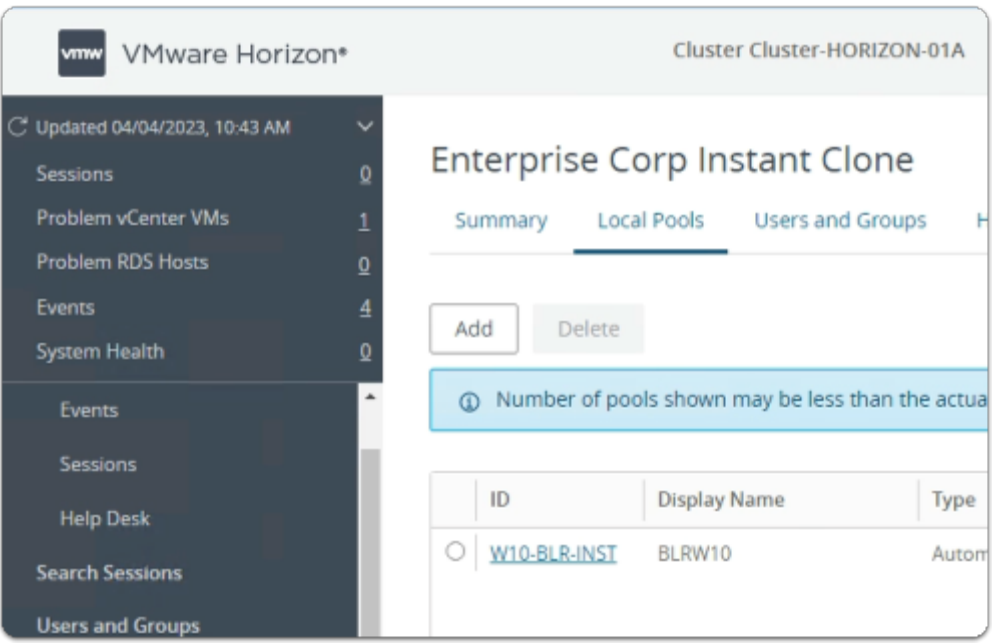

- 16. In the **Global Entitlements** window
	- Note you now have a Global Desktop Entitlement
		- called **Enterprise Corp Instant Clone**

Step 2. Configuring an Instant Clone Global Desktop Entitlement on Site 2

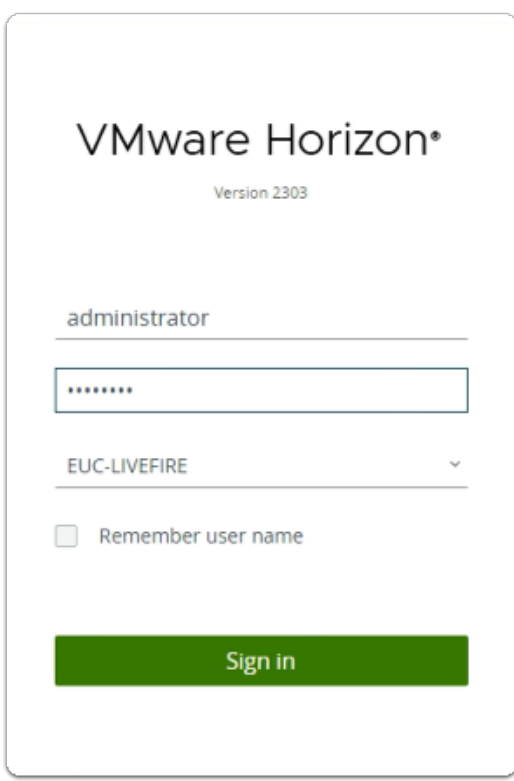

- 1. On your ControlCenter server
	- Open your **site 2** browser
	- In the **favourites bar** 
		- select the **Horizon Site 2** shortcut
	- In the **VMware Horizon** login page
		- In the **Username** area
			- enter **administrator**
		- In the **Password** area
			- enter **VMware1!**
		- select **Sign in**

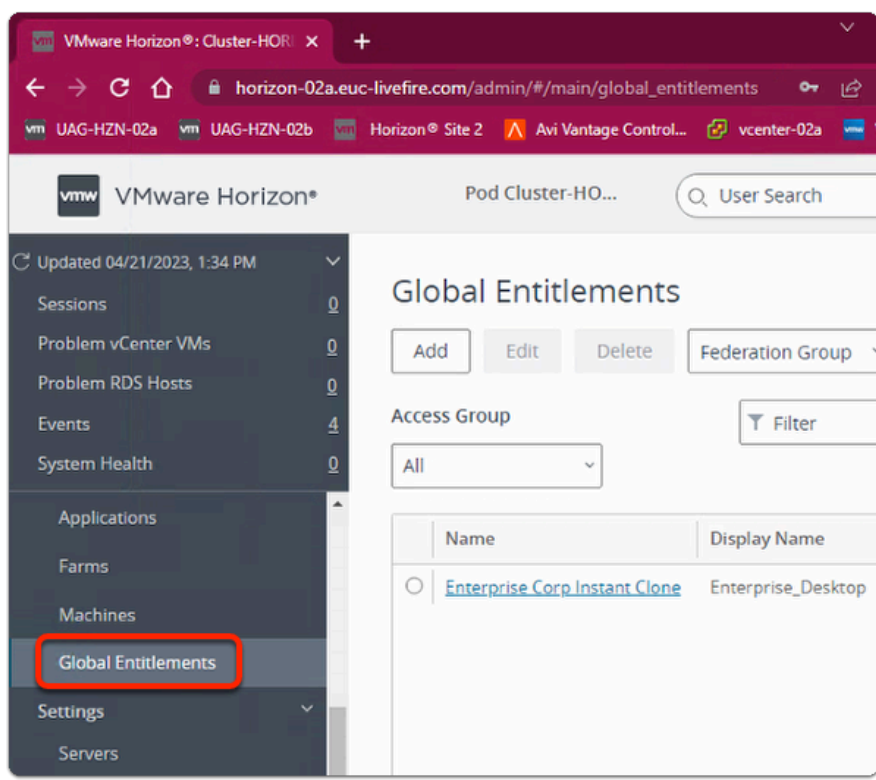

- 2. On your **ControlCenter** server
	- **Site 2 Chrome Browser** 
		- **VMware Horizon Admin Console** 
			- In the **Inventory** 
				- select **Global Entitlements**

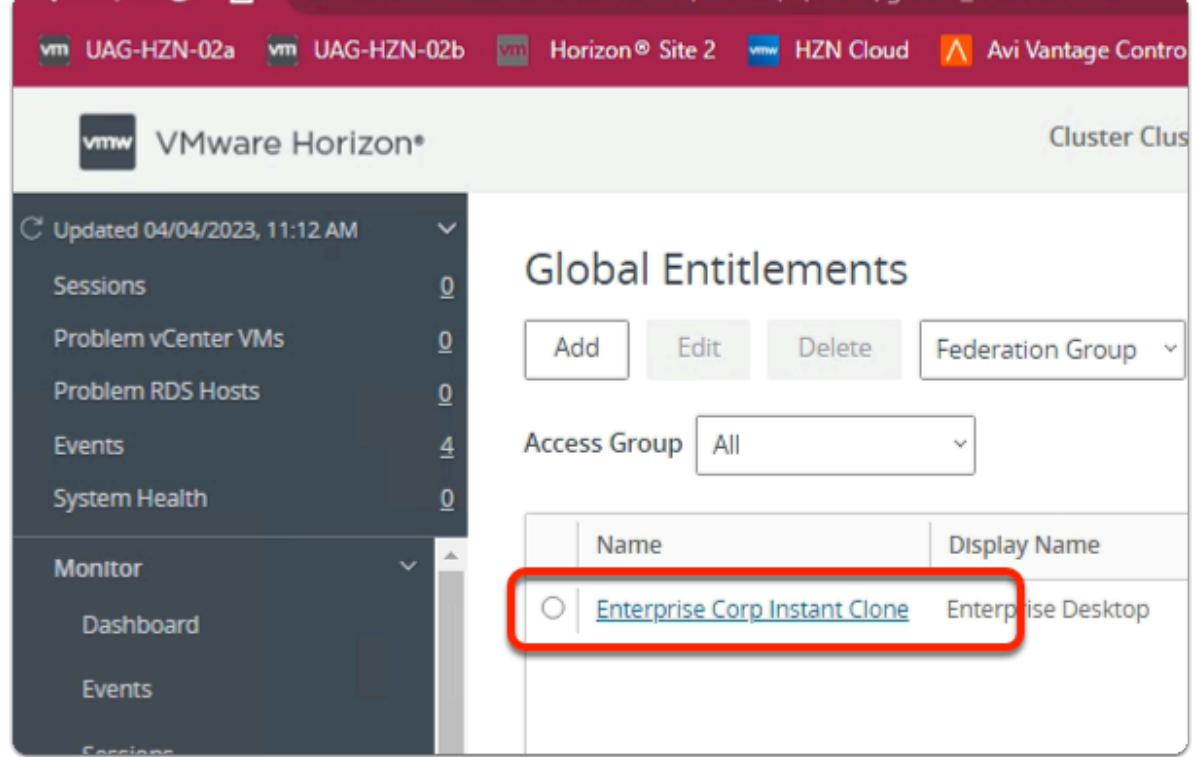

#### • select **Enterprise Corp Instant Clone**

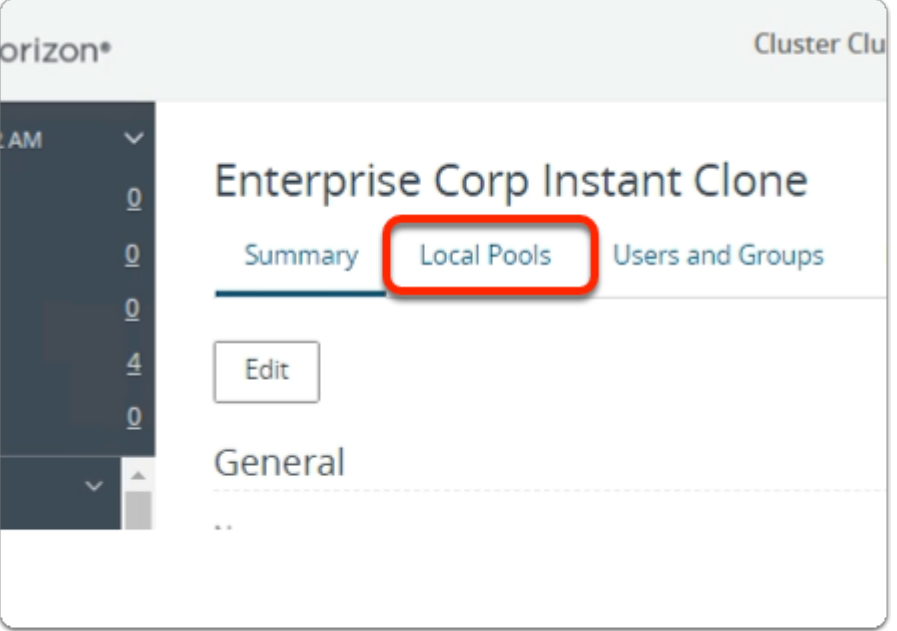

#### 4. In the **Enterprise Corp Instant Clone** window

• select the **Local Pools** tab

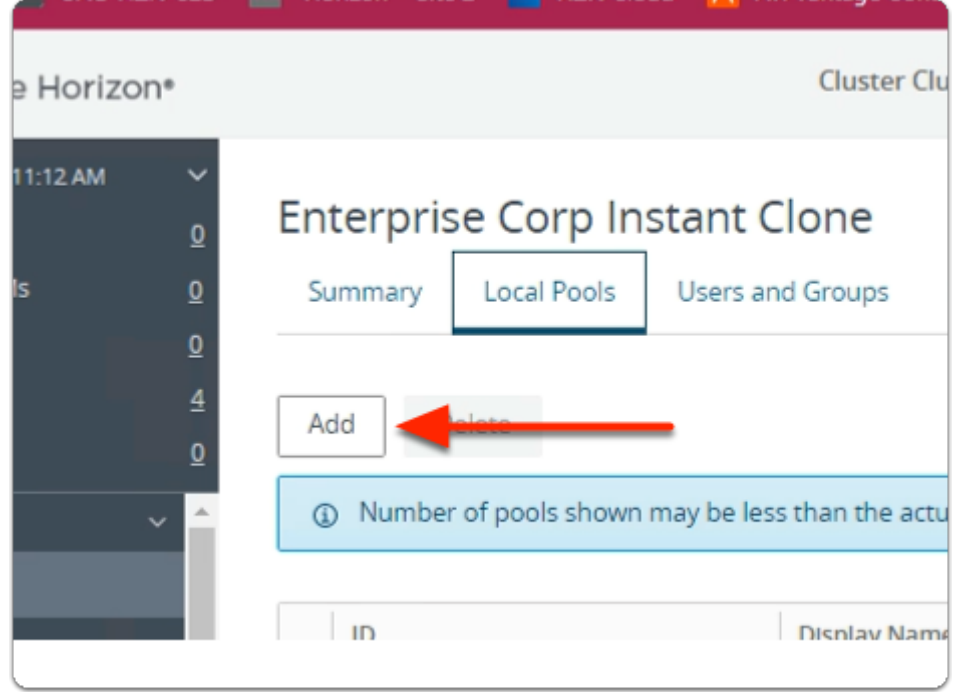

5. In the **Enterprise Corp Instant Clone** window

#### • **Local Pools** tab

• select **Add** 

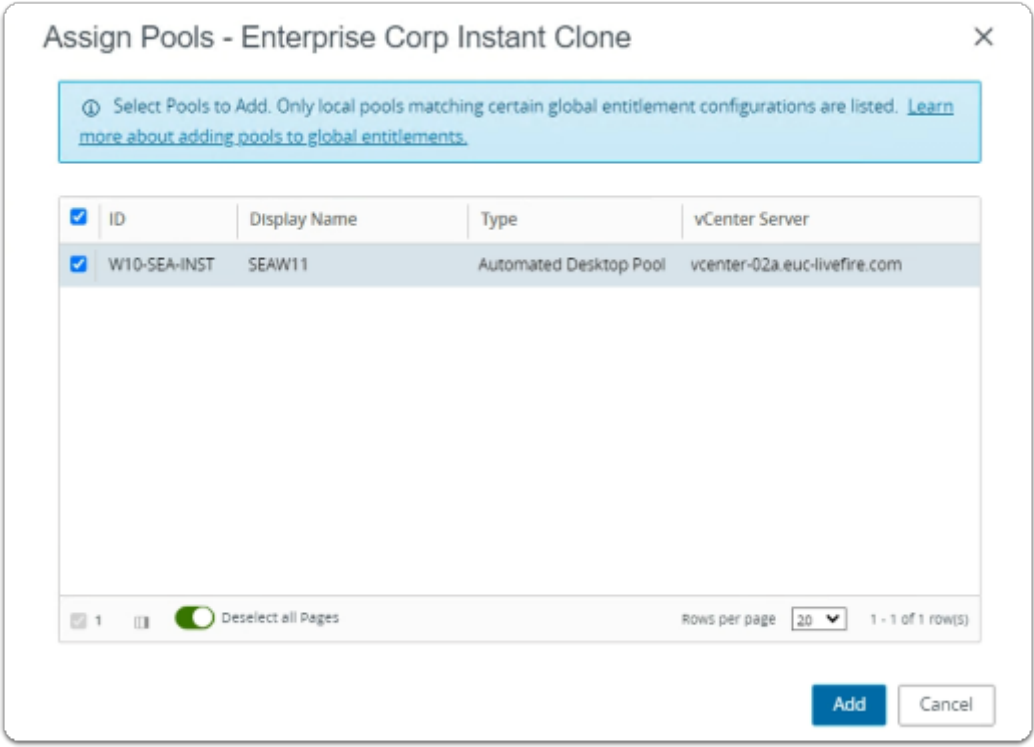

- 6. In the **Assign Pools Enterprise Corp Instant Clone** window
	- next to **W10-SEA-INST** 
		- select the **checkbox**
		- select **Add**

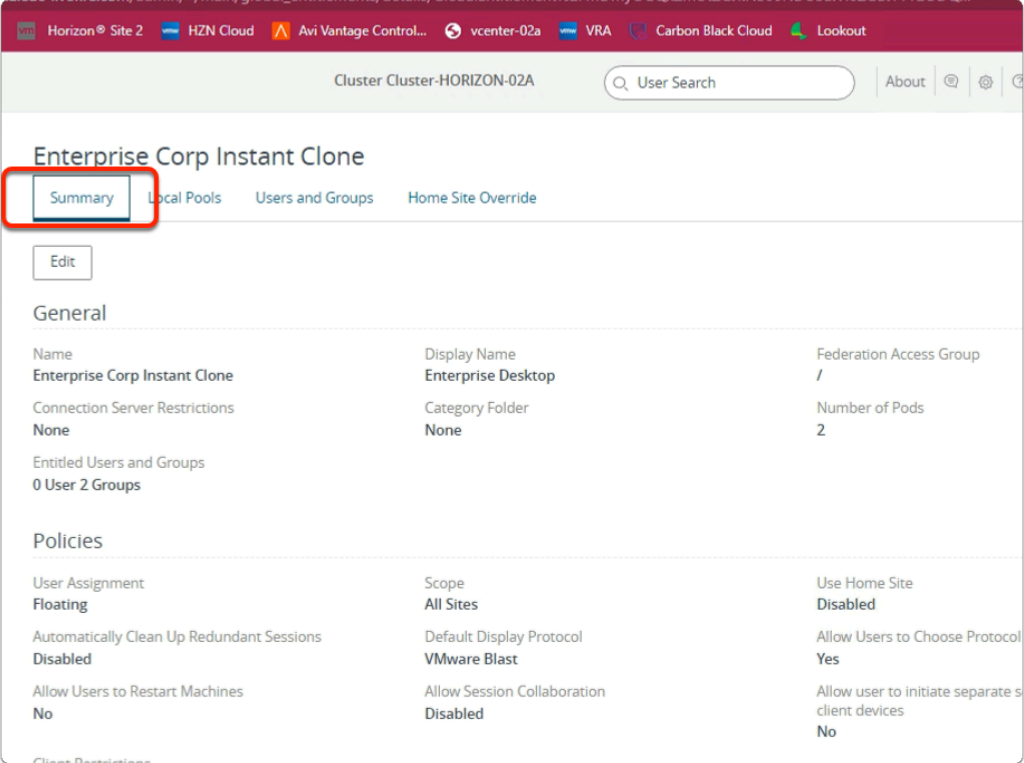

- 7. In the **Enterprise Corp Instant Clone** window
	- select the **Summary** tab
		- Review the configurations

# **Part 2: Enable Global Entitlements for VMware Cloud Pod Architecture Full Clone Desktops**

#### This session is divided into 2 steps

- Step 1. We will configure a Global Desktop Entitlement for a Full Clone Pool on Site 1
- Step 2. We will configure a Global Desktop Entitlement for a Full Clone Pool on Site 2

Step 1. Configuring a Full Clone Global Desktop Entitlement for Developers on Site 1

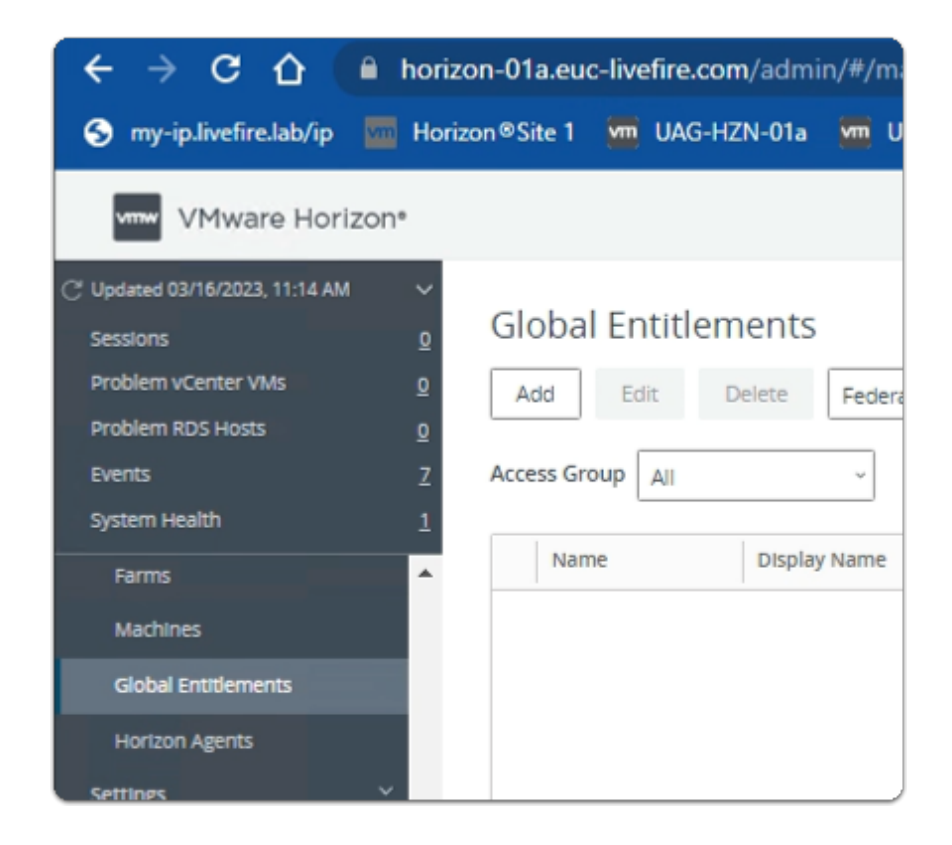

- 1. On your **ControlCenter** server
	- **Site 1 Chrome Browser** 
		- **VMware Horizon Admin Console** 
			- In the **Inventory** 
				- select **Global Entitlements**

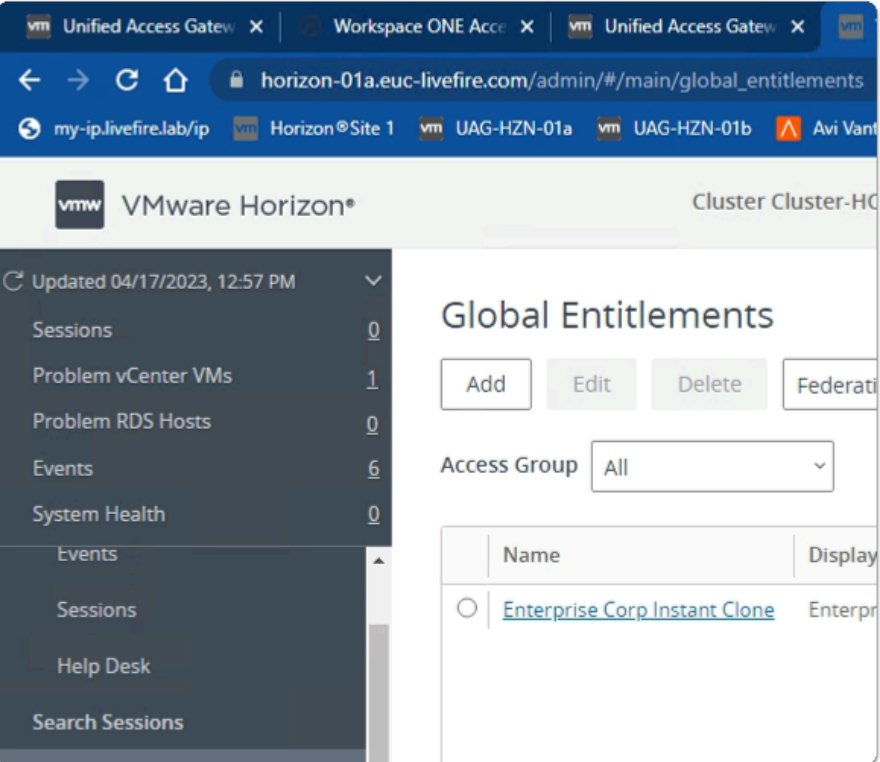

- 2. In the **Global Entitlements** area
	- select **Add**

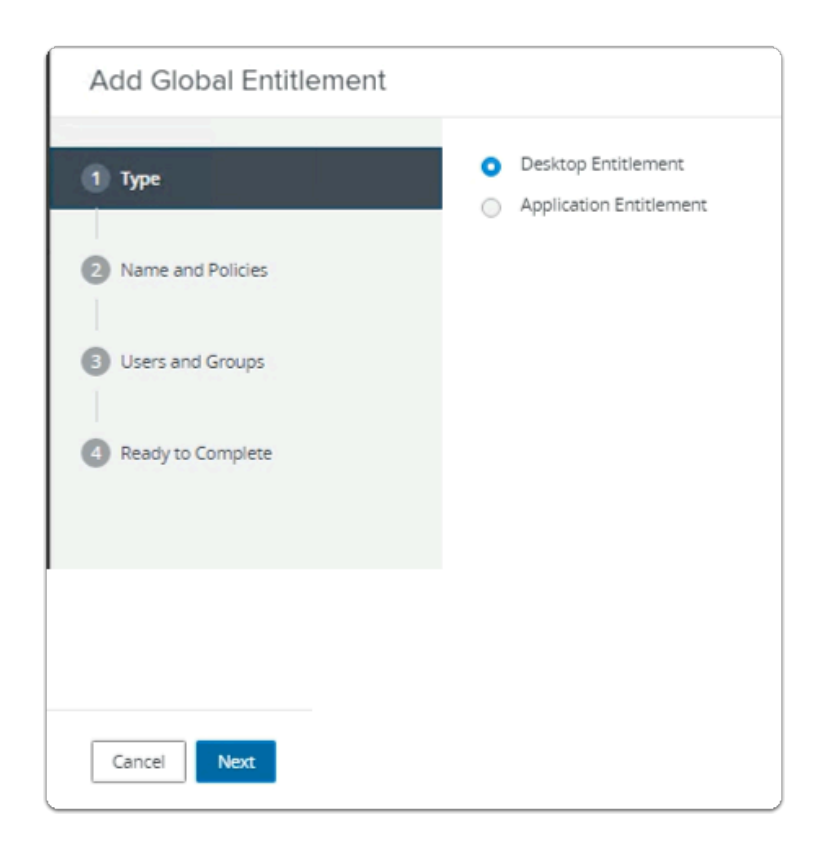

- 3. In the **Add Global Entitlement** window
	- next to :
		- 1. **Type**
- leave **Desktop entitlement** as default
- In the bottom right-corner
	- select **Next**

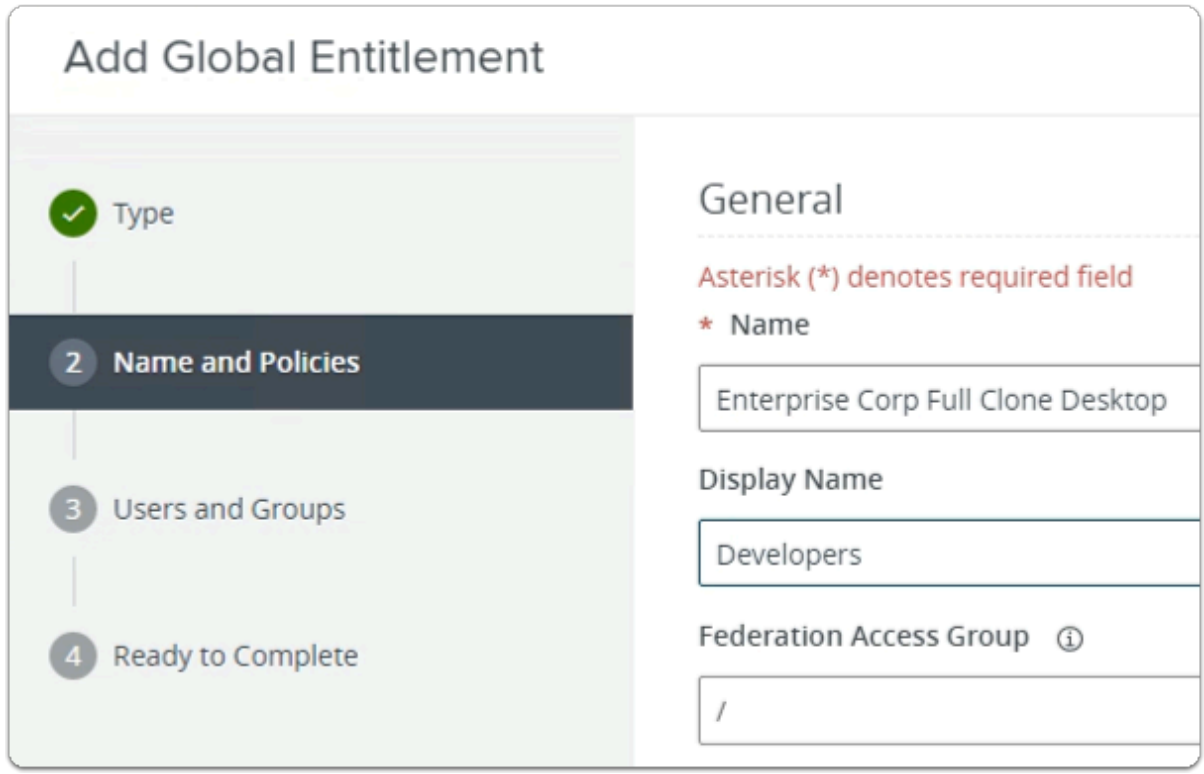

- 4. In the **Add Global Entitlement** window
	- next to :
		- 2. **Name and Policies** 
			- under **Name** 
				- enter **Enterprise Corp Full Clone Desktop**
			- under **Display Name** 
				- enter **Developers**

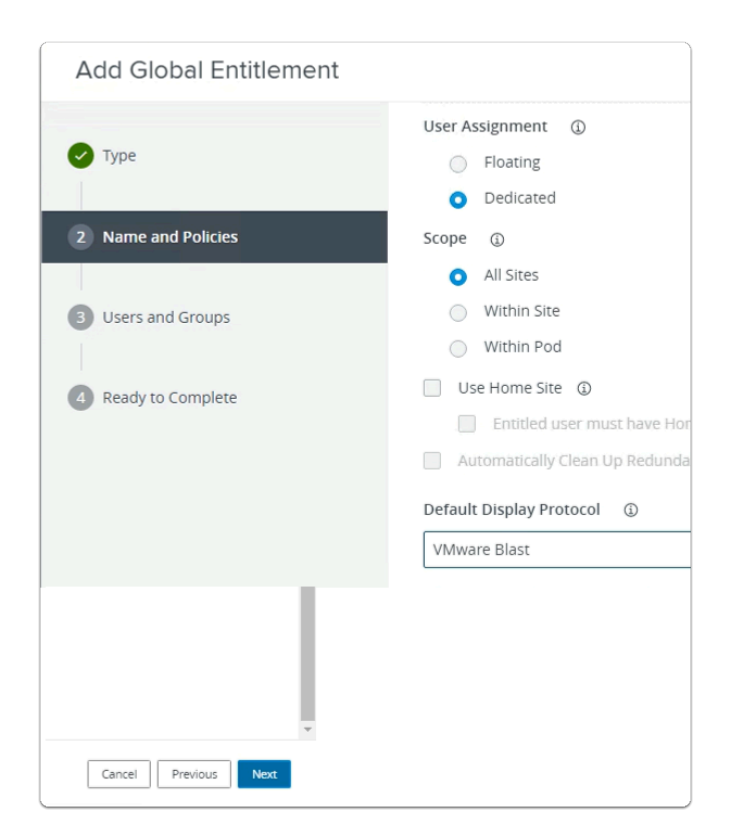

- 5. In the **Add Global Entitlement** window
	- next to :
		- 2. **Name and Policies** 
			- under **Default Display Protocol** 
				- from the **dropdown** 
					- select **VMware Blast**
			- In the bottom right-corner
				- select **Next**

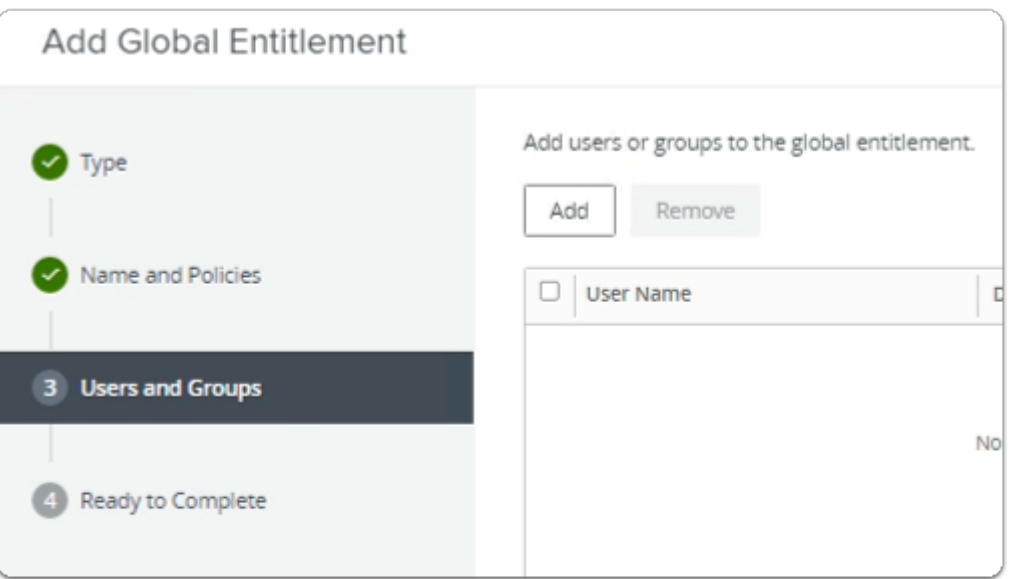

- next to :
	- 3. **Users and Groups** 
		- under **Add users or groups to the global entitlement** 
			- select **Add**

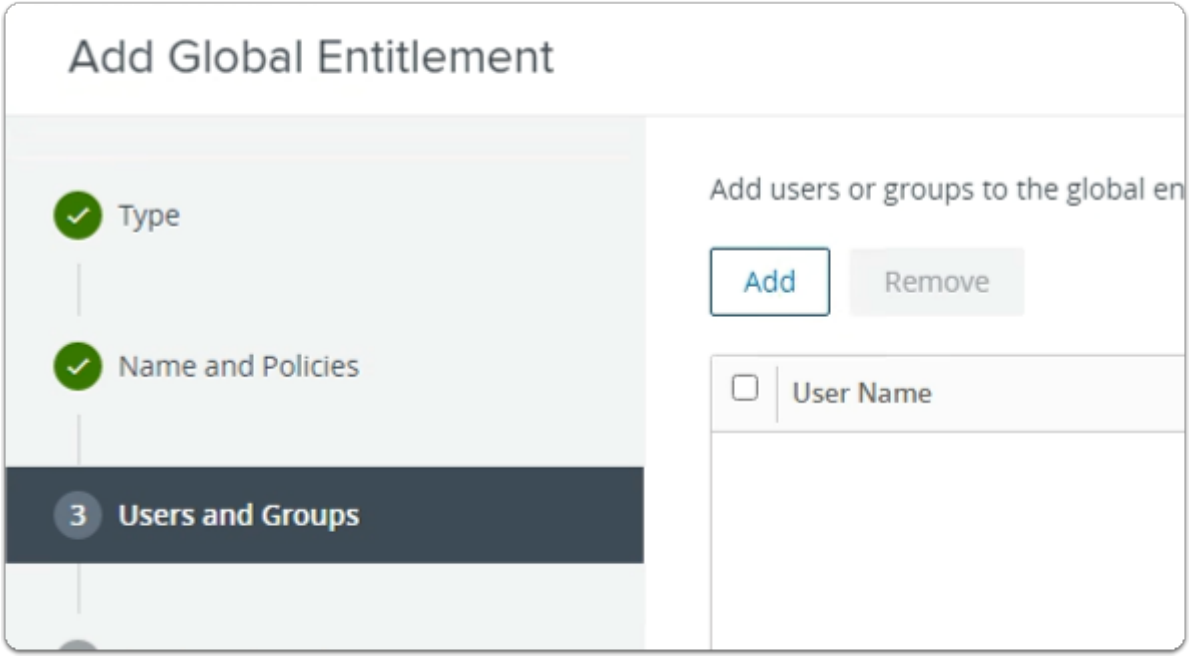

- 7. In the **Add Global Entitlement** window
	- next to :
		- 3. **Users and Groups** 
			- under **Add users or groups to the global entitlement** 
				- select **Add**

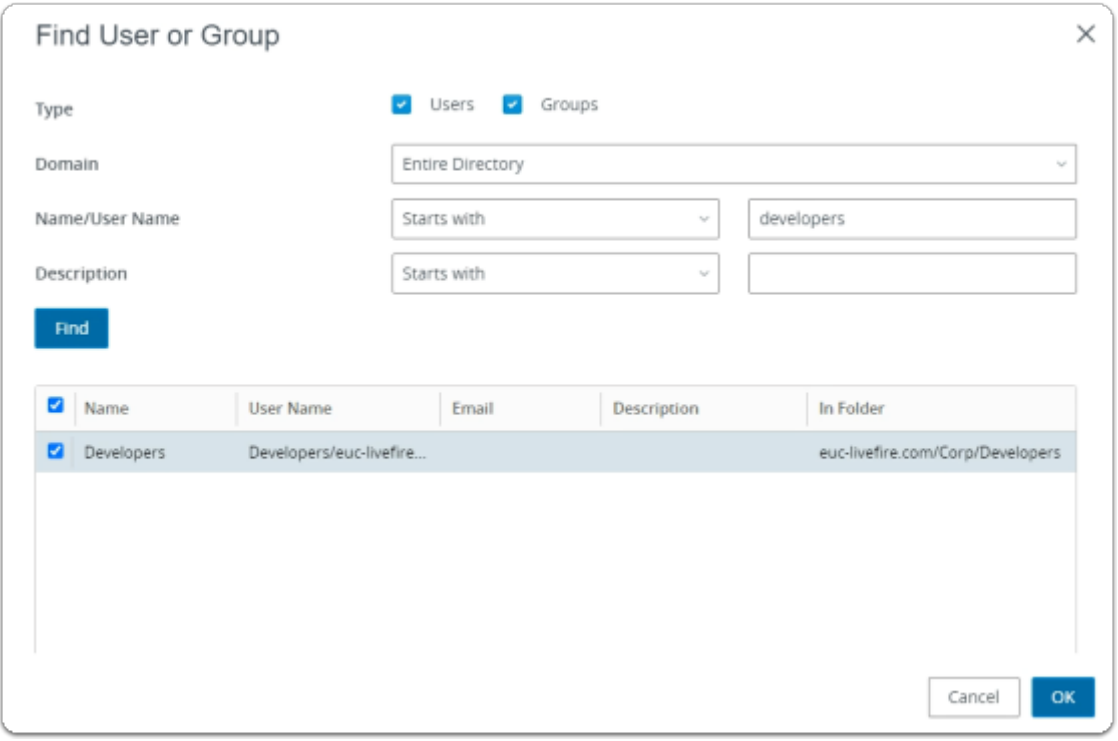

- 8. In the **Find User or Group** window
	- in line with **Name/User Name** 
		- next to **Starts with** 
			- enter **Developers**
	- under **Description** 
		- select **Find**
	- under **Name** 
		- next to **Developers** 
			- select the **checkbox**
	- in the bottom right-corner
		- select **OK**

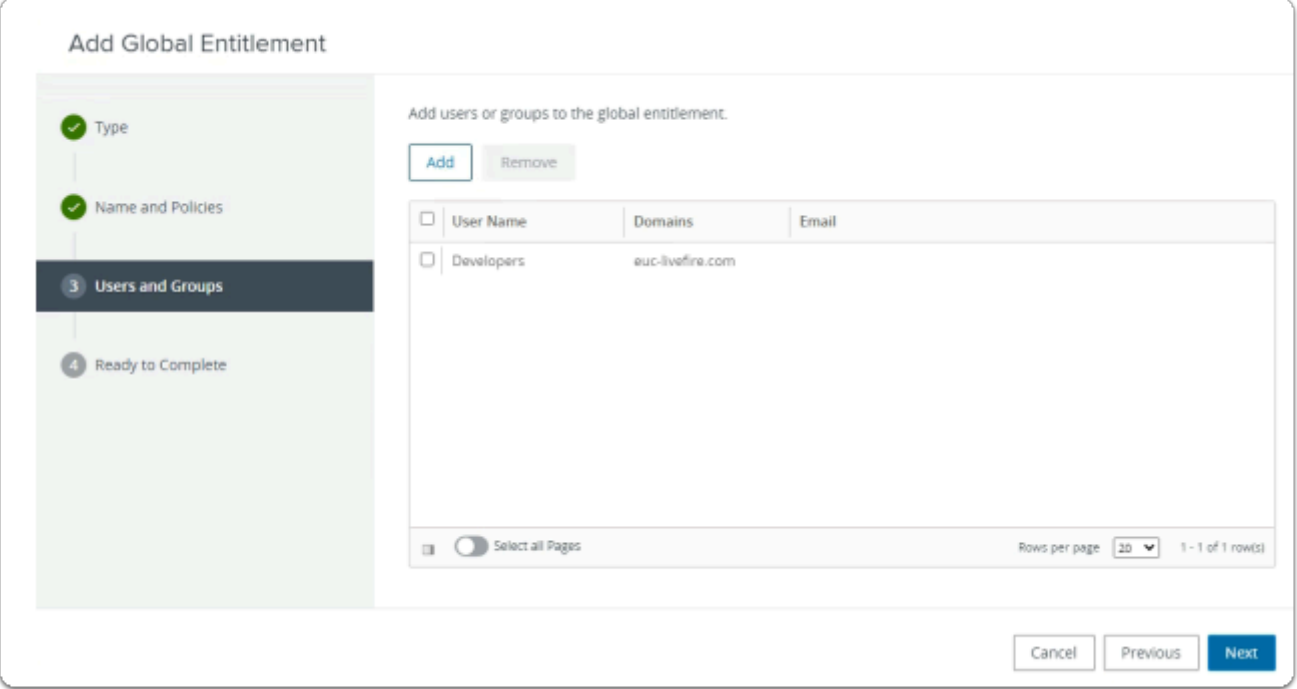

#### 3. **Users and Groups**

- in the bottom right-corner
	- select **Next**

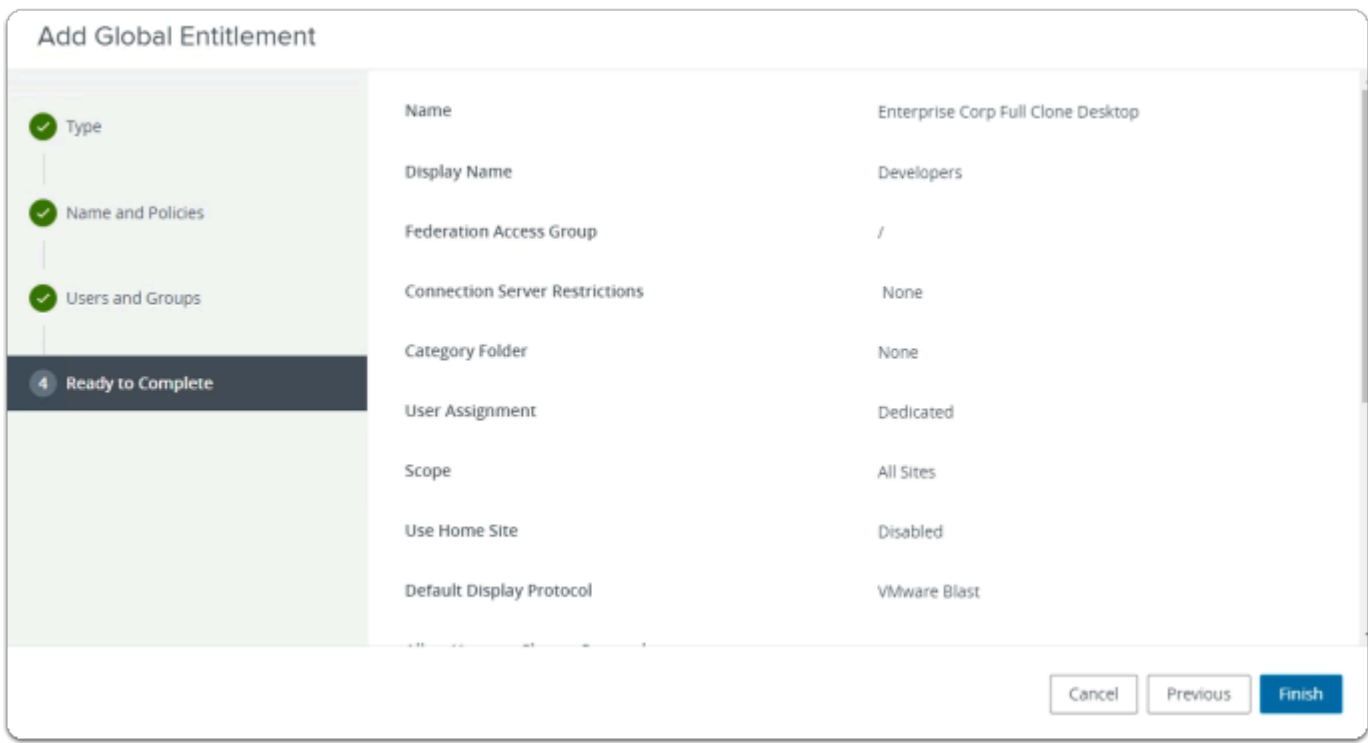

- 4. **Ready to Complete** section
	- in the bottom right-corner
		- select **Finish**

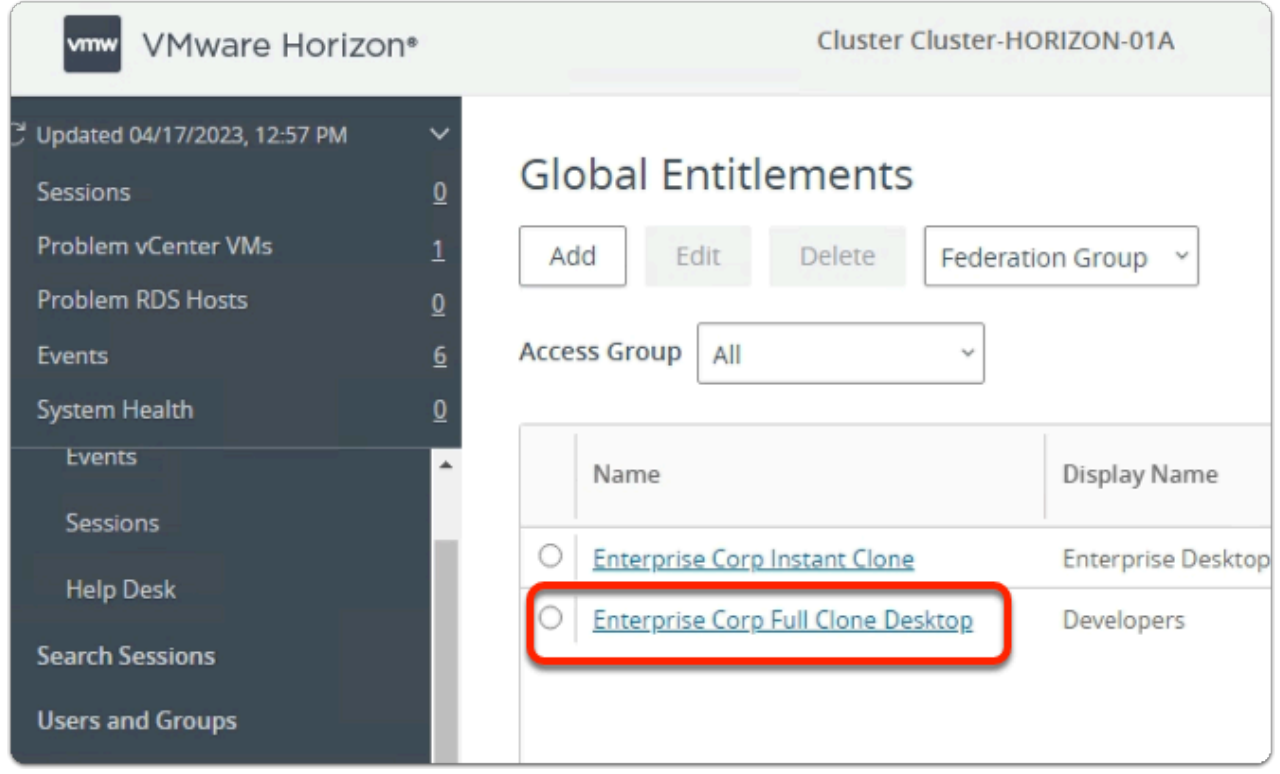

#### 11. In the **Global Entitlements** window

• select **Enterprise Corp Full Clone Desktop** 

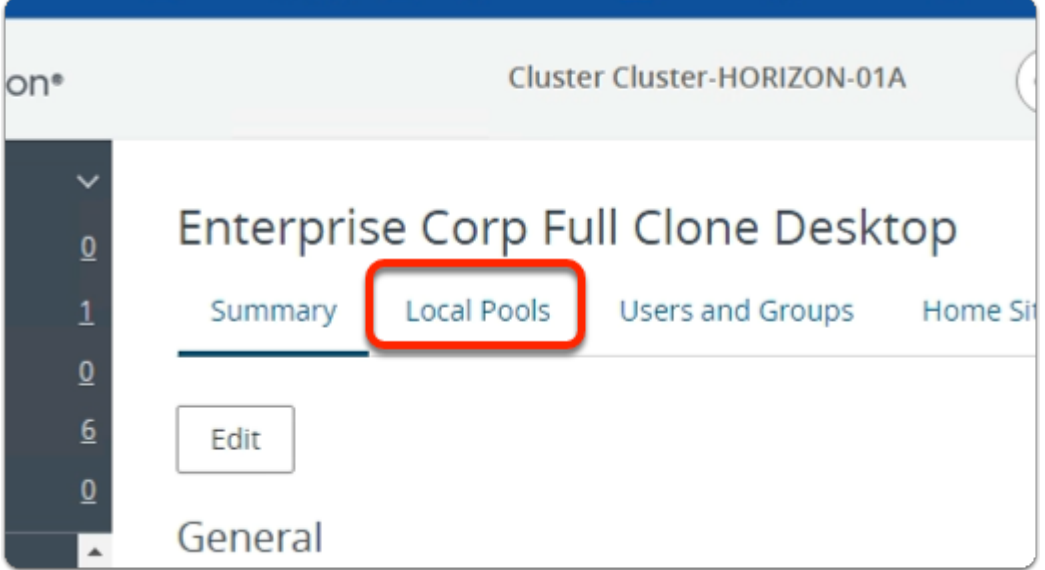

# 12. In the **Enterprise Corp Instant Clone** window

• select the **Local Pools** tab

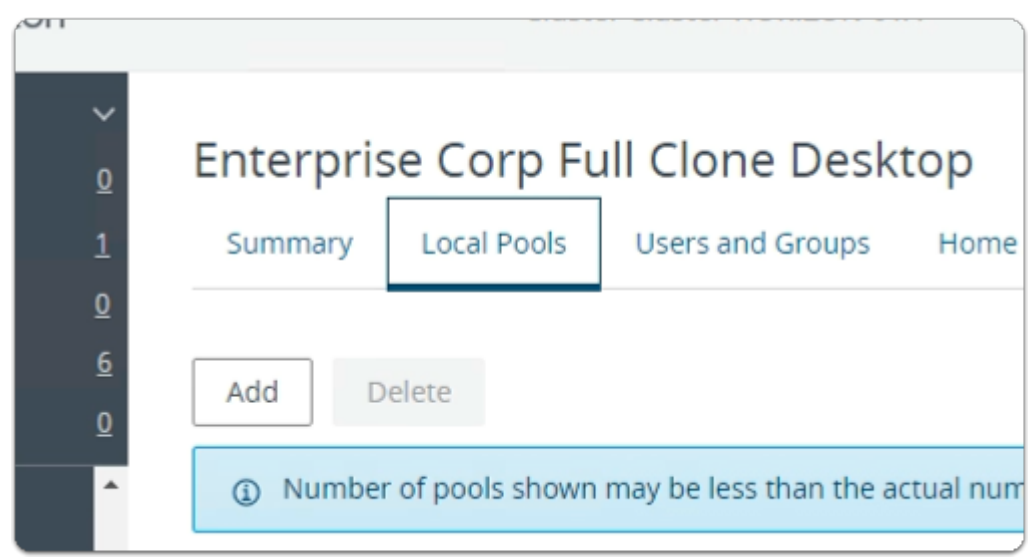

### 13. In the **Enterprise Corp Instant Clone** window

- In the **Local Pools** tab area
	- select **Add**

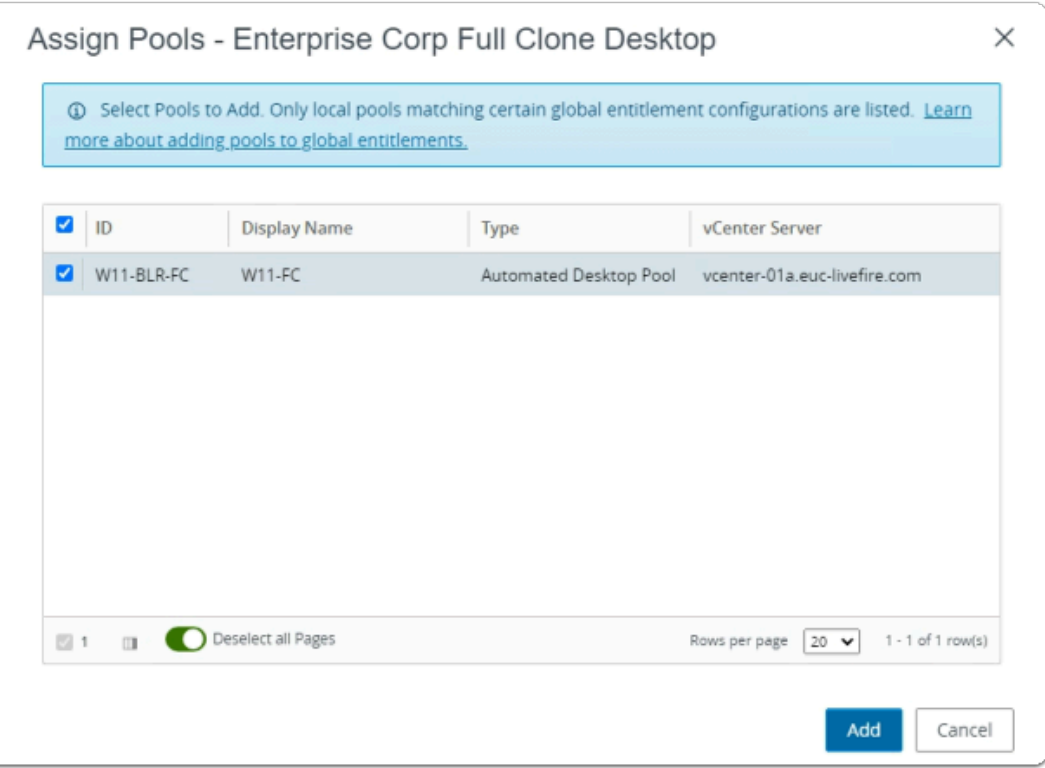

# 14. In the **Assign Pools - Enterprise Instant Clone** window

- under **ID** 
	- next to **W11-BLR-FC** 
		- select the **checkbox**
- select **Add**

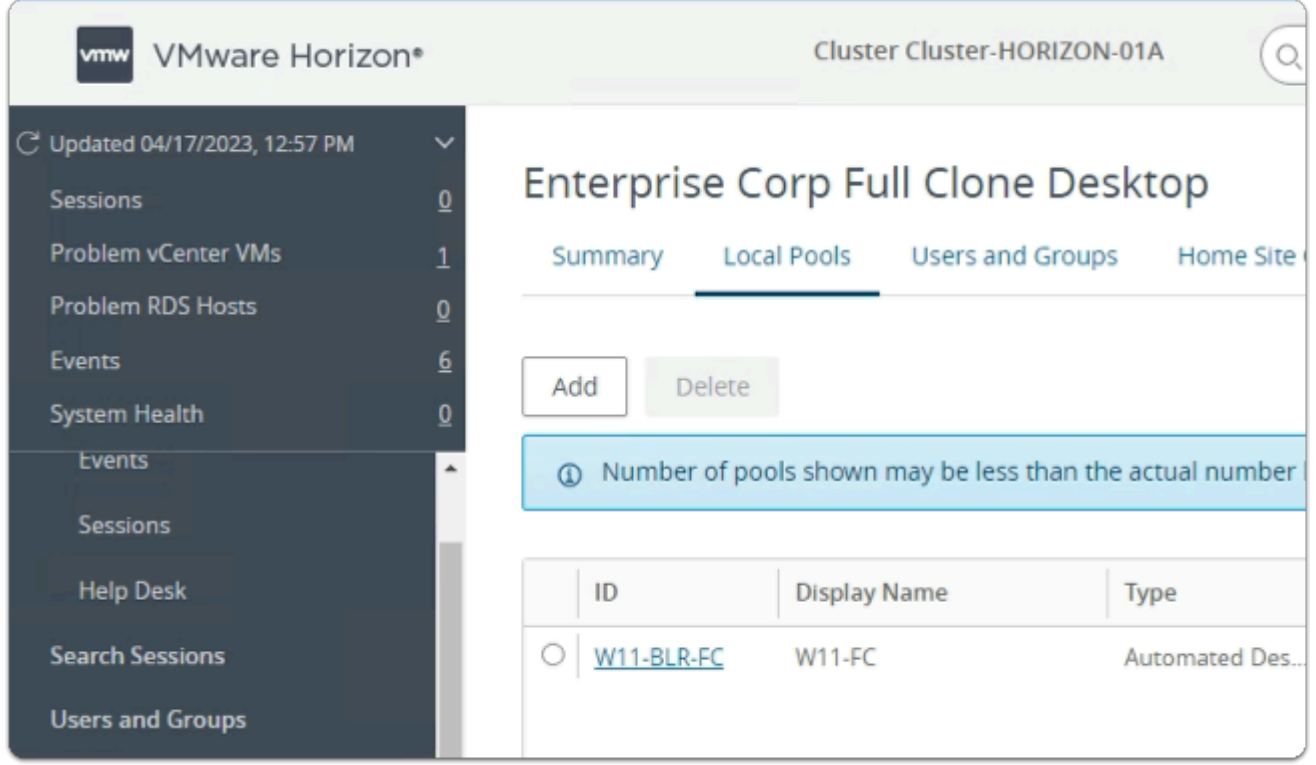

- Note you now have a Global Desktop Entitlement for Site 1 for Developers
	- called **Enterprise Corp Full Clone Desktop**

Step 2. Configuring a Full Clone Global Desktop Entitlement for Developers on Site 2

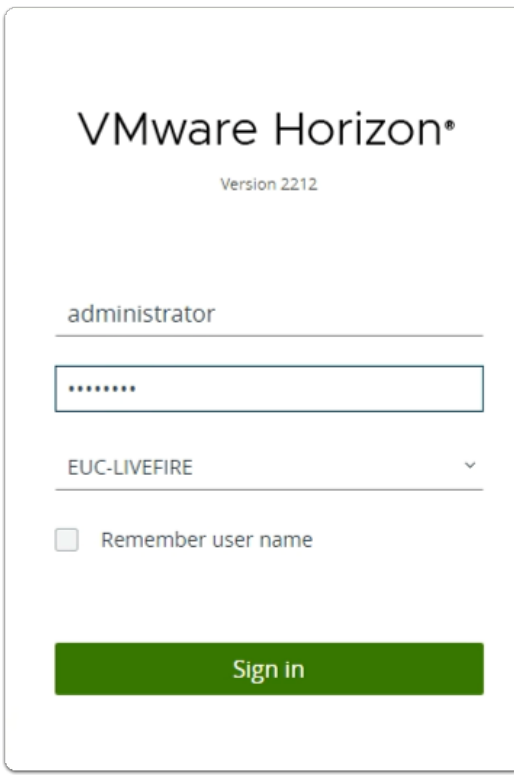

- 1. On your ControlCenter server
	- Open your **site 2** browser
	- In the **favourites bar** 
		- select the **Horizon Site 2** shortcut
	- In the **VMware Horizon** login page
		- In the **Username** area
			- enter **administrator**
		- In the **Password** area
			- enter **VMware1!**
		- select **Sign in**

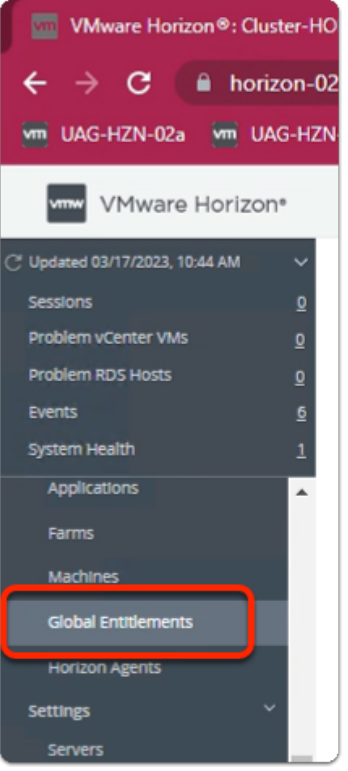

- 2. On your **ControlCenter** server
	- **Site 2 Chrome Browser** 
		- **VMware Horizon Admin Console** 
			- In the **Inventory** 
				- select **Global Entitlements**

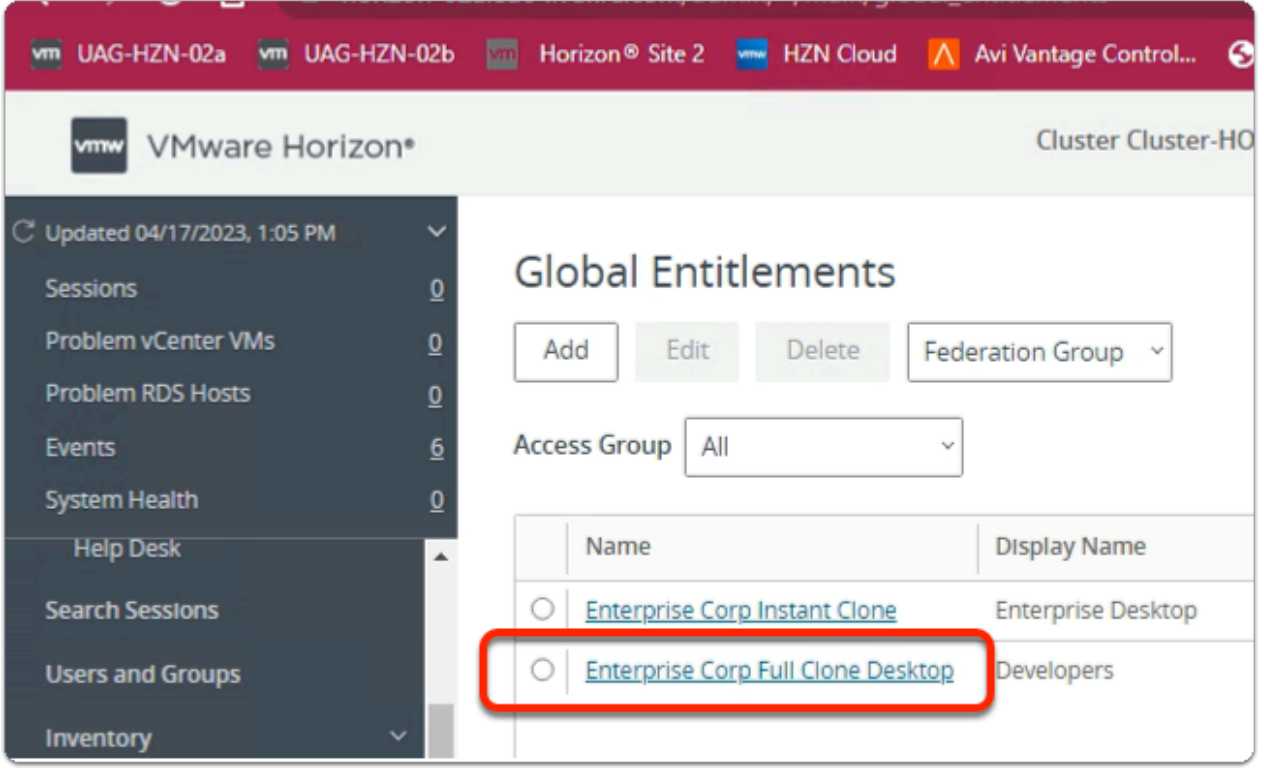

• select **Enterprise Corp Full Clone Desktop** 

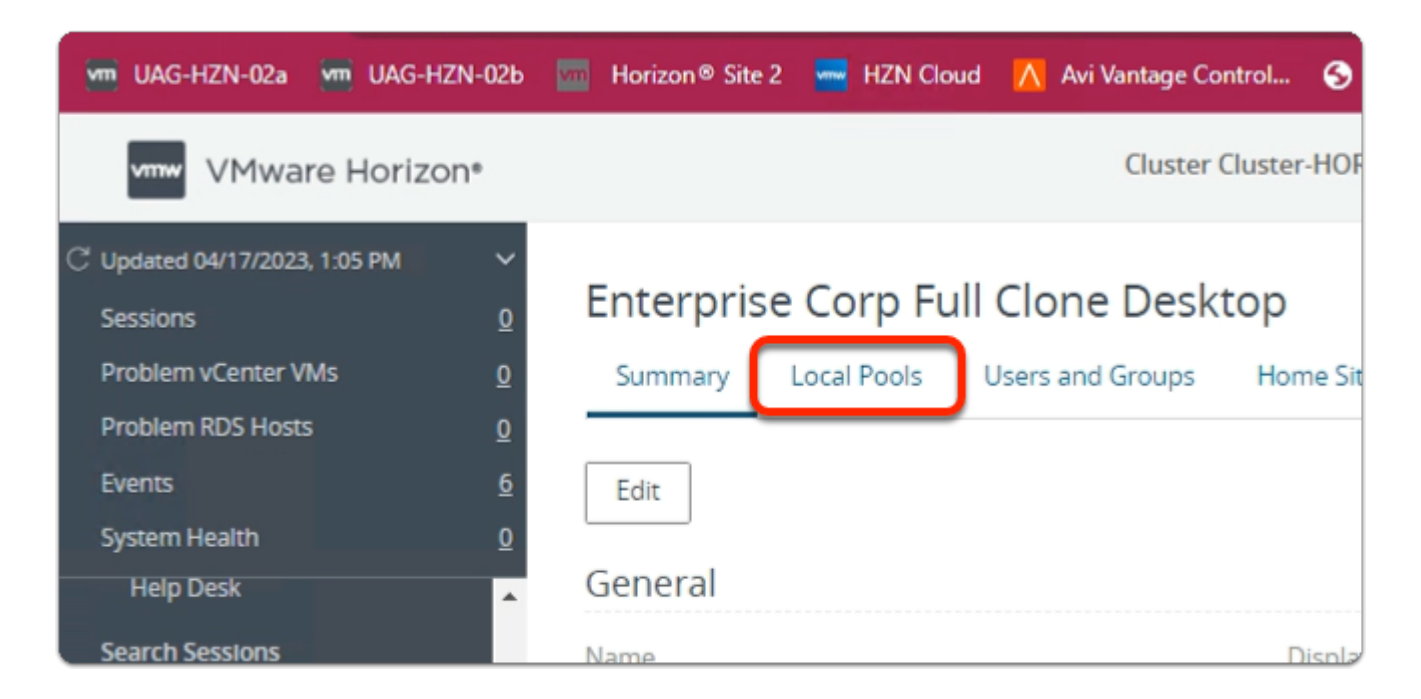

#### 4. In the **Enterprise Corp Full Clone Desktop** window

• select the **Local Pools** tab

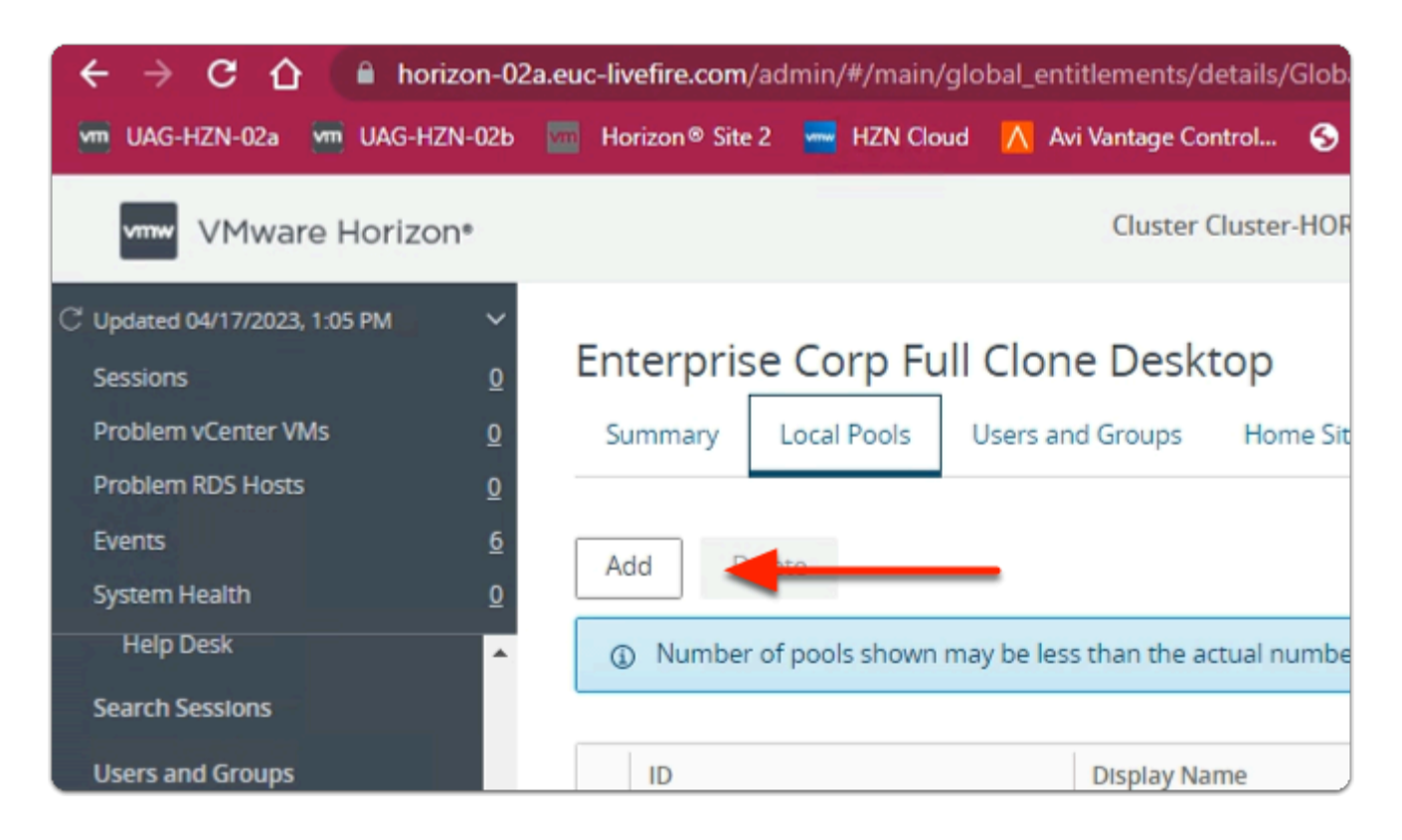

#### 5. In the **Enterprise Corp Full Clone Desktop** window

- **Local Pools** tab
	- select **Add**

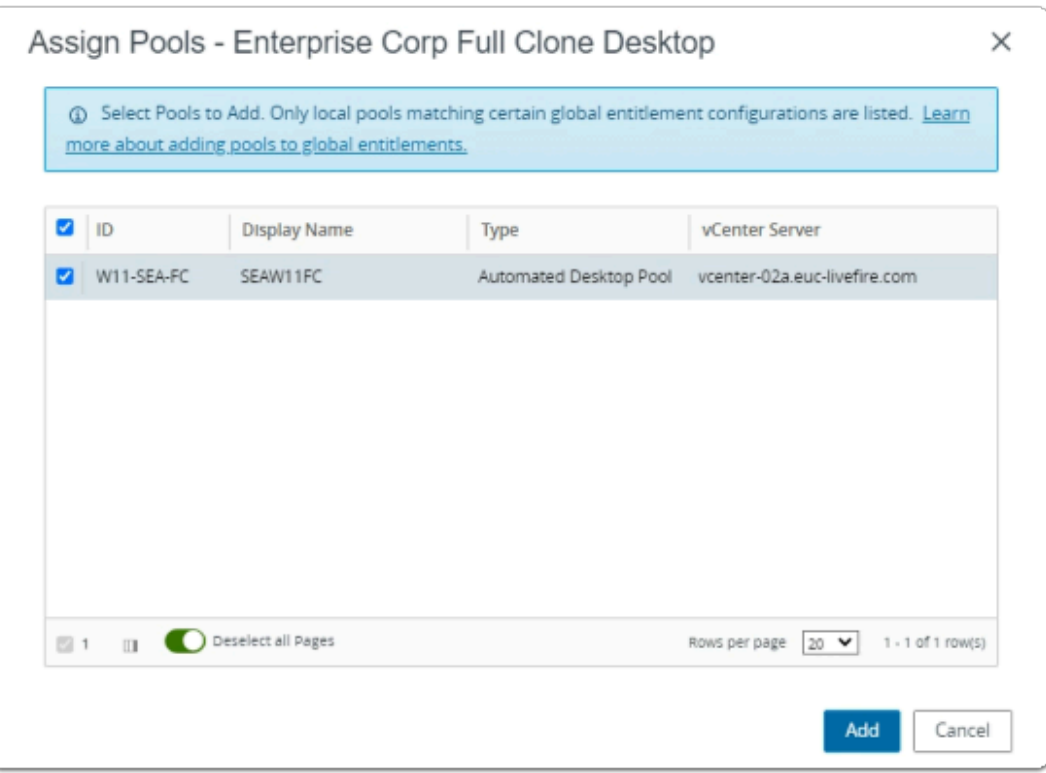

#### 6. In the **Assign Pools - Enterprise Corp Full Clone Desktop** window

- next to **W11-SEA-FC** 
	- select the **checkbox**
	- select **Add**

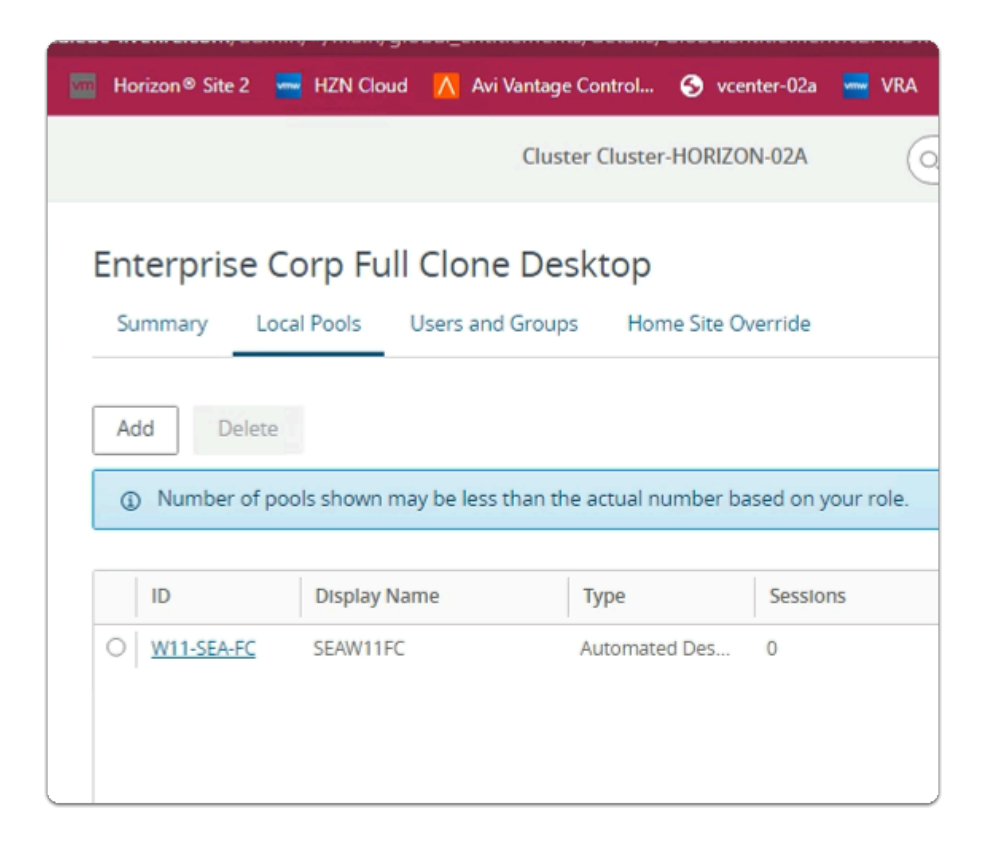

7. In the **Enterprise Corp Full Clone Desktop** window

# • Review the configurations

This concludes the VMware Horizon Cloud Pod Architecture lab.

In the next lab we will federate Unified Access Gateway and VMware Horizon with Workspace ONE Access